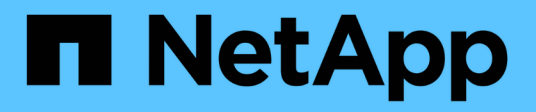

## **Implementieren des Appliance-Node**

StorageGRID Appliances

NetApp May 10, 2024

This PDF was generated from https://docs.netapp.com/de-de/storagegridappliances/installconfig/deploying-appliance-storage-node.html on May 10, 2024. Always check docs.netapp.com for the latest.

# **Inhalt**

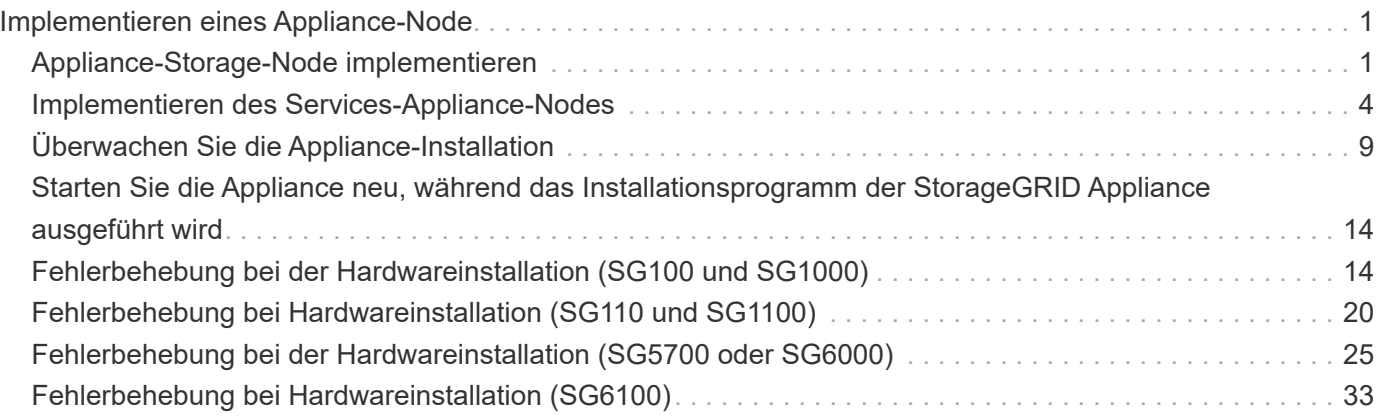

# <span id="page-2-0"></span>**Implementieren eines Appliance-Node**

## <span id="page-2-1"></span>**Appliance-Storage-Node implementieren**

Nach der Installation und Konfiguration der Storage Appliance können Sie sie als Storage Node in einem StorageGRID System bereitstellen. Wenn Sie eine Appliance als Speicherknoten bereitstellen, verwenden Sie das StorageGRID-Appliance-Installationsprogramm, das in der Appliance enthalten ist.

### **Bevor Sie beginnen**

- Wenn Sie einen Appliance-Node klonen, fahren Sie mit fort ["Klonen von Appliance-Nodes"](https://docs.netapp.com/de-de/storagegrid-appliances/commonhardware/appliance-node-cloning-procedure.html) Prozess.
- Das Gerät wurde in einem Rack oder Schrank installiert, mit Ihren Netzwerken verbunden und eingeschaltet.
- Mithilfe des Installationsprogramms der StorageGRID Appliance wurden Netzwerkverbindungen, IP-Adressen und (falls erforderlich) die Port-Neuzuordnung für die Appliance konfiguriert.
- Sie kennen eine der IP-Adressen, die dem Computing-Controller der Appliance zugewiesen sind. Sie können die IP-Adresse für jedes angeschlossene StorageGRID-Netzwerk verwenden.
- Der primäre Admin-Node für das StorageGRID System wurde bereitgestellt.
- Alle Grid-Subnetze, die auf der Seite IP-Konfiguration des Installationsprogramms für StorageGRID-Geräte aufgeführt sind, wurden in der Netznetzwerksubnetz-Liste auf dem primären Admin-Node definiert.
- Sie verfügen über einen Service-Laptop mit einem unterstützten Webbrowser.

#### **Über diese Aufgabe**

Jede Storage Appliance arbeitet als einzelner Storage-Node. Jede Appliance kann eine Verbindung zum Grid-Netzwerk, dem Admin-Netzwerk und dem Client-Netzwerk herstellen

Um einen Appliance-Speicherknoten in einem StorageGRID-System bereitzustellen, greifen Sie auf das Installationsprogramm der StorageGRID-Appliance zu und führen Sie die folgenden Schritte aus:

- Sie geben die IP-Adresse des primären Admin-Knotens und den Namen des Speicherknoten an oder bestätigen sie.
- Sie starten die Implementierung und warten, bis die Volumes konfiguriert und die Software installiert ist.
- Wenn die Installation die Installationsaufgaben der Appliance gemeinsam durchlaufen hat, setzen Sie die Installation fort, indem Sie sich beim Grid Manager anmelden, alle Grid-Nodes genehmigen und den Installations- und Implementierungsprozess von StorageGRID abschließen.

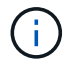

Wenn Sie mehrere Appliance-Nodes gleichzeitig implementieren müssen, können Sie den Installationsvorgang über den Link:../installconfig/Automating-Appliance-Installation-and-Configuration.HTML#Automate-with-configure-sga-py-script automatisieren[configuresga.py Skript für die Appliance-Installation].

- Wenn Sie eine Erweiterung oder Wiederherstellung durchführen, befolgen Sie die entsprechenden Anweisungen:
	- Informationen zum Hinzufügen eines Appliance-Storage-Knotens zu einem vorhandenen StorageGRID-System finden Sie in den Anweisungen für ["Grid-Nodes werden hinzugefügt".](https://docs.netapp.com/us-en/storagegrid-118/expand/adding-grid-nodes-to-existing-site-or-adding-new-site.html)
	- Informationen zum Bereitstellen eines Appliance Storage Node als Teil eines

Wiederherstellungsvorgangs finden Sie in den Anweisungen ["Wiederherstellen eines Appliance](https://docs.netapp.com/us-en/storagegrid-118/maintain/recovering-storagegrid-appliance-storage-node.html) [Storage Node".](https://docs.netapp.com/us-en/storagegrid-118/maintain/recovering-storagegrid-appliance-storage-node.html)

#### **Schritte**

1. Öffnen Sie einen Browser, und geben Sie eine der IP-Adressen für den Computing-Controller der Appliance ein.

```
https://Controller_IP:8443
```
Die Startseite des StorageGRID-Appliance-Installationsprogramms wird angezeigt.

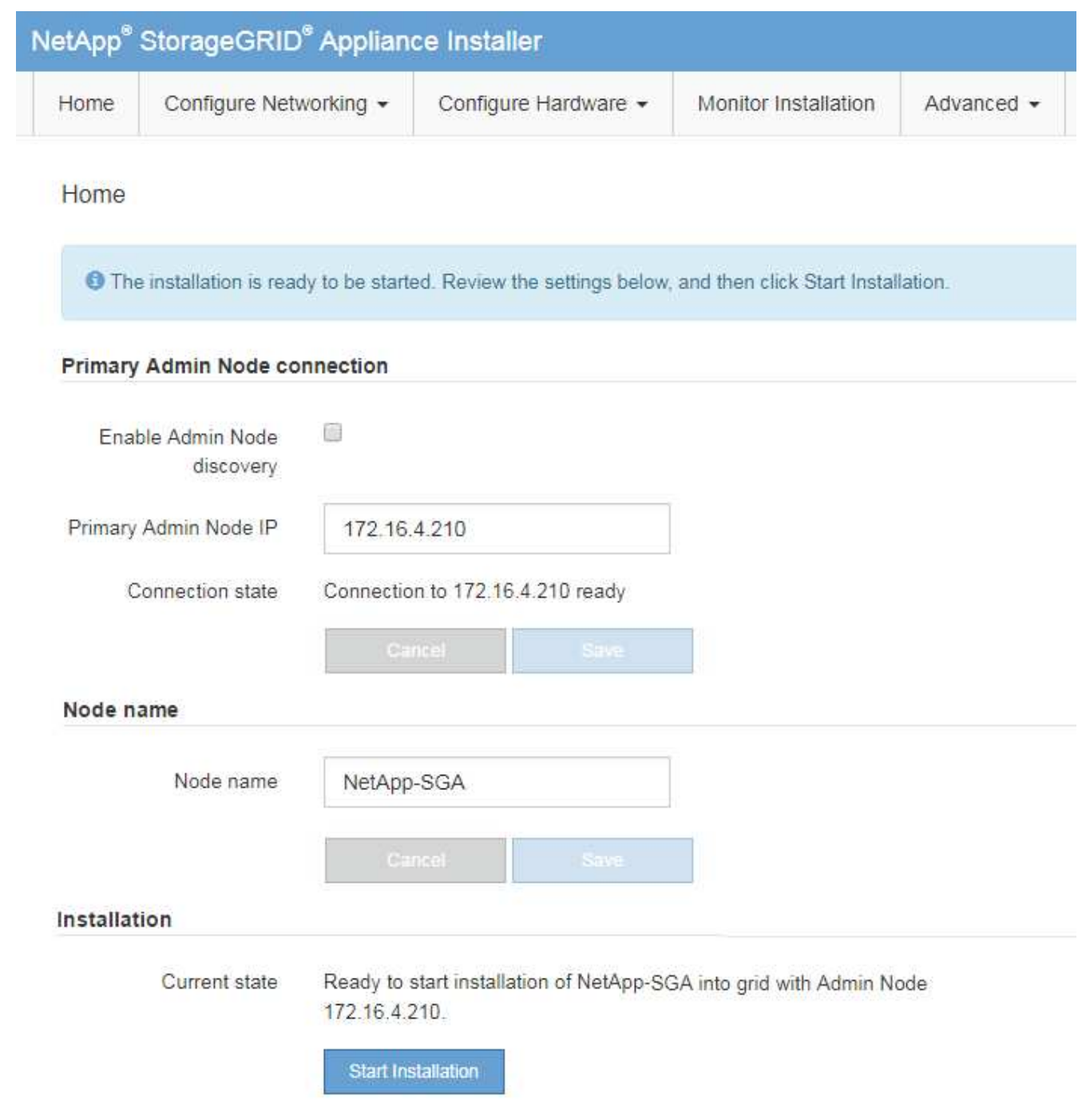

2. Legen Sie im Abschnitt \* Primary Admin Node Connection\* fest, ob Sie die IP-Adresse für den primären Admin Node angeben müssen.

Wenn Sie zuvor andere Knoten in diesem Rechenzentrum installiert haben, kann der StorageGRID-

Appliance-Installer diese IP-Adresse automatisch erkennen, vorausgesetzt, dass der primäre Admin-Knoten oder mindestens ein anderer Grid-Node mit ADMIN\_IP konfiguriert ist, im selben Subnetz vorhanden ist.

3. Wenn diese IP-Adresse nicht angezeigt wird oder Sie sie ändern müssen, geben Sie die Adresse an:

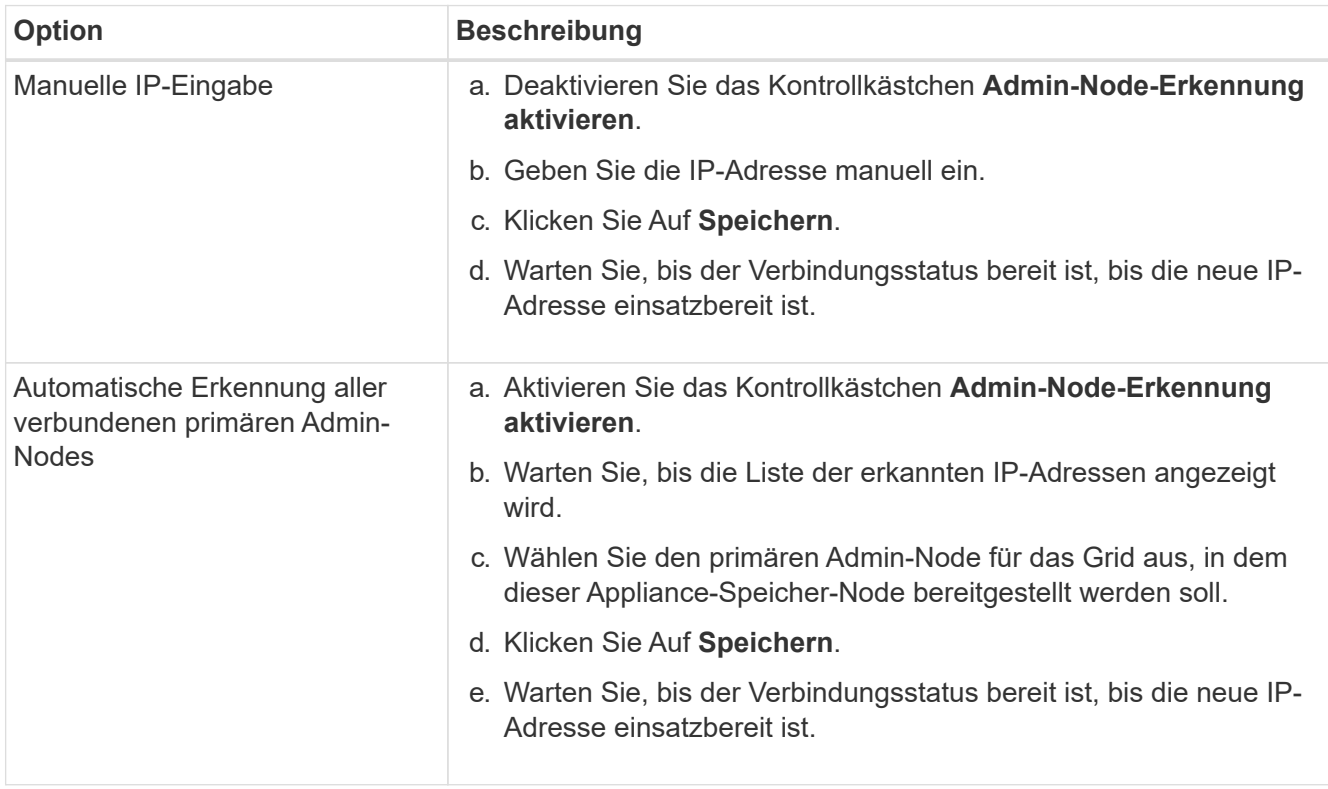

4. Geben Sie im Feld **Node Name** den Systemnamen ein, den Sie für diesen Appliance-Knoten verwenden möchten, und klicken Sie auf **Save**.

Der Name, der hier angezeigt wird, ist der Systemname des Appliance-Node. Systemnamen sind für interne StorageGRID-Vorgänge erforderlich und können nicht geändert werden.

5. Bestätigen Sie im Abschnitt **Installation**, dass der aktuelle Status "bereit zum Starten der Installation von ist *node name* In das Grid mit primärem Admin-Node *admin\_ip* " Und dass die Schaltfläche **Installation starten** aktiviert ist.

Wenn die Schaltfläche **Installation starten** nicht aktiviert ist, müssen Sie möglicherweise die Netzwerkkonfiguration oder die Porteinstellungen ändern. Anweisungen hierzu finden Sie in der Wartungsanleitung Ihres Geräts.

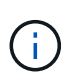

Wenn Sie die Storage Node-Appliance als Ziel für das Klonen von Nodes bereitstellen, beenden Sie den Bereitstellungsprozess hier, und fahren Sie mit fort ["Node-Klonen".](https://docs.netapp.com/de-de/storagegrid-appliances/commonhardware/appliance-node-cloning-procedure.html)

6. Klicken Sie auf der Startseite des StorageGRID-Appliance-Installationsprogramms auf **Installation starten**.

Der aktuelle Status ändert sich in "Installation läuft," und in ["Seite "Monitorinstallation""](#page-10-0) Wird angezeigt.

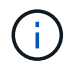

Wenn Sie manuell auf die Seite Monitor Installation zugreifen müssen, klicken Sie auf **Monitor Installation**.

7. Wenn in Ihrem Grid mehrere Speicherknoten für Geräte enthalten sind, wiederholen Sie diese Schritte für jede Appliance.

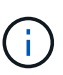

Wenn Sie mehrere Appliance Storage Nodes gleichzeitig bereitstellen müssen, können Sie den Installationsvorgang über den Link:../installconfig/Automating-Appliance-Installationand-Configuration.HTML#Automate-with-configure-sga-py-script automatisieren[configure-sga.py Skript für die Appliance-Installation].

## <span id="page-5-0"></span>**Implementieren des Services-Appliance-Nodes**

Sie können eine Services-Appliance als primären Admin-Node, als nicht-primärer Admin-Node oder als Gateway-Node bereitstellen. Alle Service-Appliances können als Gateway-Nodes und Admin-Nodes (primär oder nicht primär) gleichzeitig ausgeführt werden.

## **Services-Appliance als primärer Admin-Node bereitstellen**

Wenn Sie eine Services-Appliance als primären Administratorknoten bereitstellen, verwenden Sie das auf der Appliance enthaltene StorageGRID-Appliance-Installationsprogramm, um die StorageGRID-Software zu installieren, oder Sie laden die gewünschte Softwareversion hoch. Sie müssen den primären Admin-Node installieren und konfigurieren, bevor Sie andere Node-Typen installieren. Ein primärer Admin-Node kann eine Verbindung mit dem Grid-Netzwerk und dem optionalen Admin-Netzwerk und dem Client-Netzwerk herstellen, wenn ein oder beide konfiguriert sind.

#### **Bevor Sie beginnen**

- Das Gerät wurde in einem Rack oder Schrank installiert, mit Ihren Netzwerken verbunden und eingeschaltet.
- Mithilfe des Installationsprogramms der StorageGRID Appliance wurden Netzwerkverbindungen, IP-Adressen und (falls erforderlich) die Port-Neuzuordnung für die Appliance konfiguriert.
- Sie haben einen Service-Laptop mit einem ["Unterstützter Webbrowser"](https://docs.netapp.com/us-en/storagegrid-118/admin/web-browser-requirements.html).
- Sie kennen eine der IP-Adressen, die der Appliance zugewiesen sind. Sie können die IP-Adresse für jedes angeschlossene StorageGRID-Netzwerk verwenden.

#### **Über diese Aufgabe**

So installieren Sie StorageGRID auf einem primären Administrator-Node einer Appliance:

- Sie verwenden das Installationsprogramm für StorageGRID-Appliances, um die StorageGRID-Software zu installieren. Wenn Sie eine andere Version der Software installieren möchten, laden Sie sie zuerst mithilfe des StorageGRID-Appliance-Installationsprogramms hoch.
- Sie warten, bis die Software installiert ist.
- Nach der Installation der Software wird die Appliance automatisch neu gestartet.

#### **Schritte**

1. Öffnen Sie einen Browser, und geben Sie die IP-Adresse für das Gerät ein. **https://***services\_appliance\_IP***:8443**

Die Startseite des StorageGRID-Appliance-Installationsprogramms wird angezeigt.

- 2. Wählen Sie im Abschnitt **dieser Knoten** die Option **Hauptadministrator** aus.
- 3. Geben Sie im Feld **Knotenname** den Namen ein, den Sie für diesen Appliance-Knoten verwenden möchten, und klicken Sie auf **Speichern**.

Der Node-Name wird diesem Appliance-Node im StorageGRID-System zugewiesen. Sie wird auf der Seite Grid Nodes im Grid Manager angezeigt.

- 4. Führen Sie optional folgende Schritte aus, um eine andere Version der StorageGRID-Software zu installieren:
	- a. Laden Sie das Installationsarchiv herunter:

["NetApp Downloads: StorageGRID"](https://mysupport.netapp.com/site/products/all/details/storagegrid/downloads-tab)

- b. Extrahieren Sie das Archiv.
- c. Wählen Sie im Installationsprogramm der StorageGRID-Appliance die Option **Erweitert** > **StorageGRID-Software hochladen**.
- d. Klicken Sie auf **Entfernen**, um das aktuelle Softwarepaket zu entfernen.

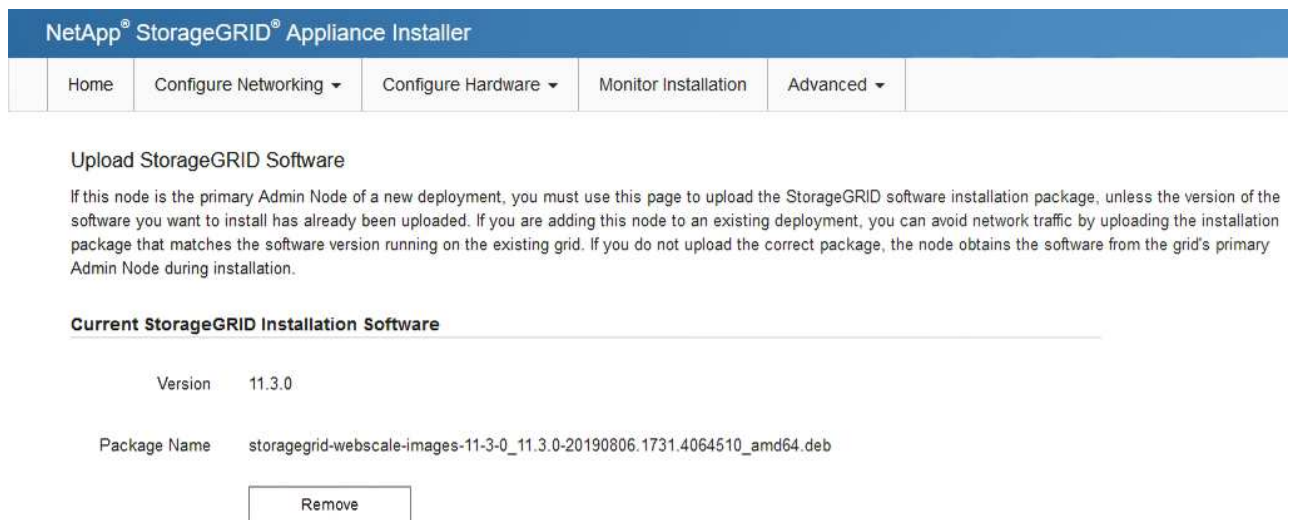

- e. Klicken Sie auf **Browse** für das Softwarepaket, das Sie heruntergeladen und extrahiert haben. Wählen Sie die aus storagegrid-webscale-images-*version*.deb Paket.
- f. Wählen Sie **Home**, um zur Startseite zurückzukehren.
- 5. Vergewissern Sie sich, dass der aktuelle Status "bereit ist, die Installation des primären Admin Node-Namens mit der Softwareversion x.y zu starten und dass die Schaltfläche **Installation starten** aktiviert ist.

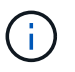

Wenn Sie die Admin-Node-Appliance als Ziel für das Klonen von Nodes bereitstellen, beenden Sie den Bereitstellungsprozess hier, und fahren Sie mit fort ["Node-Klonen".](https://docs.netapp.com/de-de/storagegrid-appliances/commonhardware/appliance-node-cloning-procedure.html)

6. Klicken Sie auf der Startseite des StorageGRID-Appliance-Installationsprogramms auf **Installation starten**.

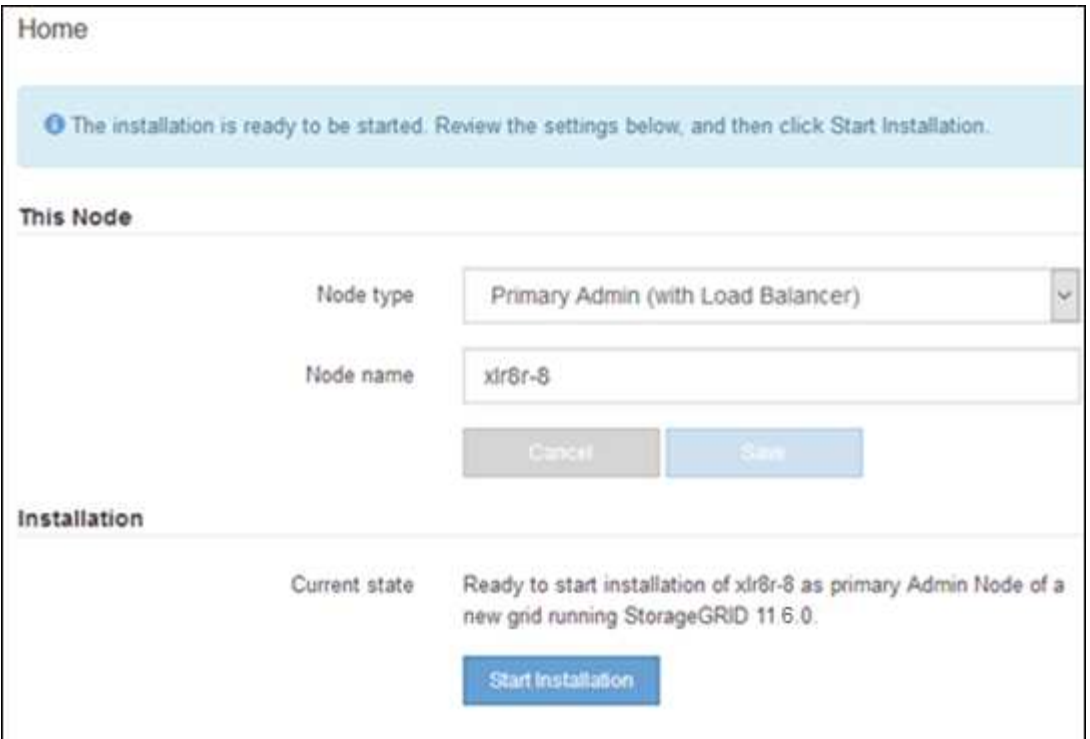

Der aktuelle Status ändert sich in "Installation is in progress," und die Seite Monitor Installation wird angezeigt.

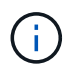

Wenn Sie manuell auf die Seite Monitor-Installation zugreifen müssen, klicken Sie in der Menüleiste auf **Monitor-Installation**.

## **Services-Appliance als Gateway oder nicht-primärer Admin-Node implementieren**

Wenn Sie eine Services-Appliance als Gateway-Node oder als nicht-primärer Admin-Node bereitstellen, verwenden Sie das Installationsprogramm für StorageGRID-Appliances, das in der Appliance enthalten ist.

#### **Bevor Sie beginnen**

- Das Gerät wurde in einem Rack oder Schrank installiert, mit Ihren Netzwerken verbunden und eingeschaltet.
- Mithilfe des Installationsprogramms der StorageGRID Appliance wurden Netzwerkverbindungen, IP-Adressen und (falls erforderlich) die Port-Neuzuordnung für die Appliance konfiguriert.
- Der primäre Admin-Node für das StorageGRID System wurde bereitgestellt.
- Alle Grid-Subnetze, die auf der Seite IP-Konfiguration des Installationsprogramms für StorageGRID-Geräte aufgeführt sind, wurden in der Netznetzwerksubnetz-Liste auf dem primären Admin-Node definiert.
- Sie haben einen Service-Laptop mit einem ["Unterstützter Webbrowser"](https://docs.netapp.com/us-en/storagegrid-118/admin/web-browser-requirements.html).
- Sie kennen die IP-Adresse, die der Appliance zugewiesen ist. Sie können die IP-Adresse für jedes angeschlossene StorageGRID-Netzwerk verwenden.

#### **Über diese Aufgabe**

So installieren Sie StorageGRID auf einem Services Appliance-Node:

• Sie geben die IP-Adresse des primären Admin-Knotens und den Namen des Appliance-Nodes an oder bestätigen sie.

• Sie starten die Installation und warten, bis die Software installiert ist.

Die Installation wird durch die Installationsaufgaben für den Gateway Node der Appliance partway angehalten. Um die Installation fortzusetzen, melden Sie sich beim Grid Manager an, genehmigen alle Grid-Nodes und schließen den StorageGRID-Installationsprozess ab.

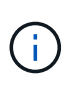

Wenn Service-Appliances mit unterschiedlichen Performance-Leveln am selben Standort, wie z. B. SG100 oder SG110 mit SG1000 oder SG1100, kombiniert werden, kann dies bei Verwendung mehrerer Nodes in einer Hochverfügbarkeitsgruppe oder beim Lastausgleich der Client-Last über mehrere Service-Appliances hinweg zu unvorhersehbaren und inkonsistenten Ergebnissen führen.

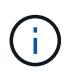

Wenn Sie mehrere Appliance-Nodes gleichzeitig implementieren müssen, können Sie den Installationsprozess automatisieren. Siehe ["Automatisierung der Appliance-Installation und](https://docs.netapp.com/de-de/storagegrid-appliances/installconfig/automating-appliance-installation-and-configuration.html) [-Konfiguration"](https://docs.netapp.com/de-de/storagegrid-appliances/installconfig/automating-appliance-installation-and-configuration.html).

#### **Schritte**

1. Öffnen Sie einen Browser, und geben Sie die IP-Adresse für das Gerät ein.

#### **https://***Controller\_IP***:8443**

Die Startseite des StorageGRID-Appliance-Installationsprogramms wird angezeigt.

2. Legen Sie im Abschnitt primäre Administratorknoten-Verbindung fest, ob Sie die IP-Adresse für den primären Admin-Node angeben müssen.

Wenn Sie zuvor andere Knoten in diesem Rechenzentrum installiert haben, kann der StorageGRID-Appliance-Installer diese IP-Adresse automatisch erkennen, vorausgesetzt, dass der primäre Admin-Knoten oder mindestens ein anderer Grid-Node mit ADMIN\_IP konfiguriert ist, im selben Subnetz vorhanden ist.

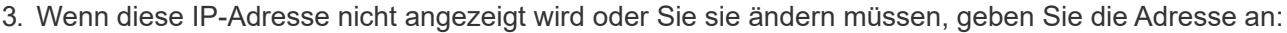

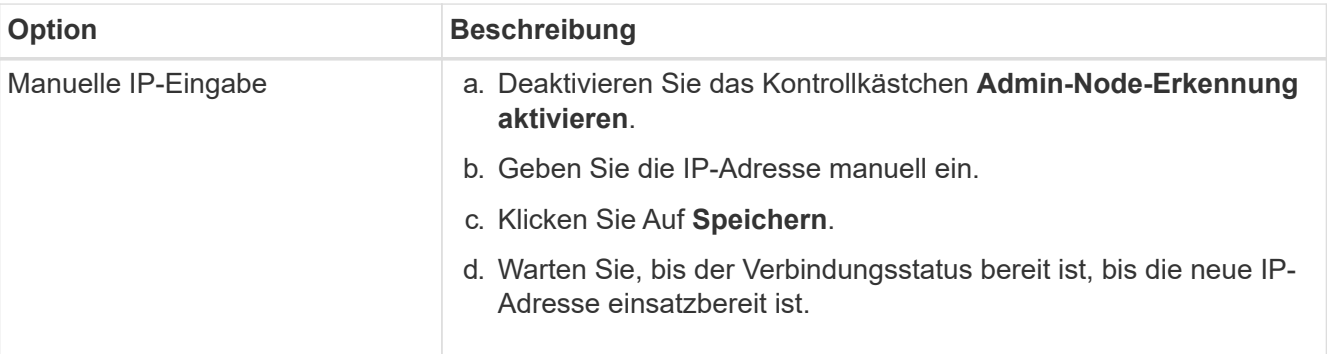

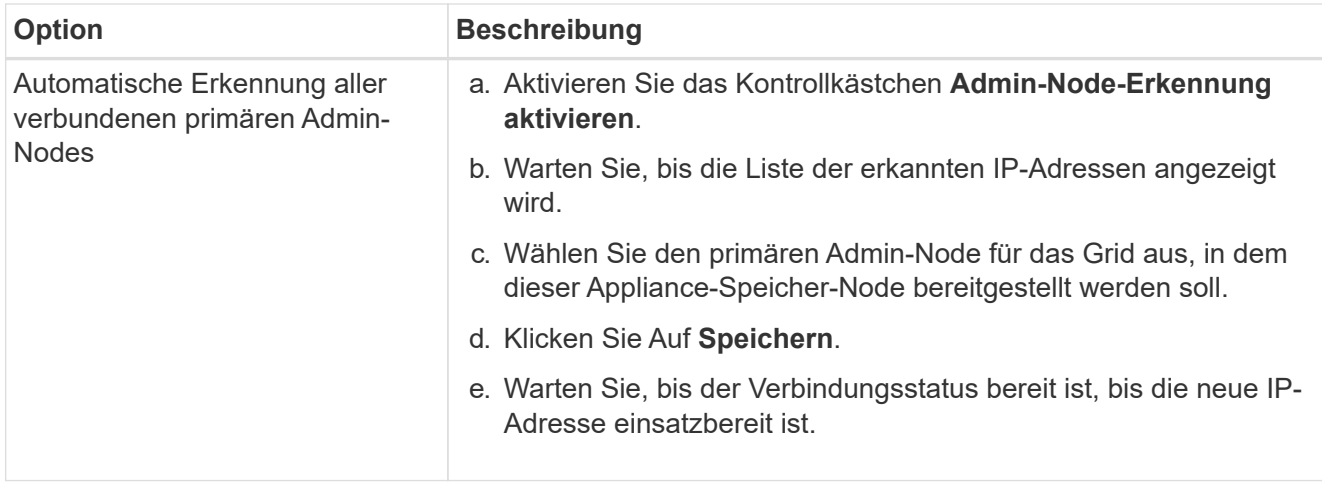

4. Geben Sie im Feld **Node Name** den Systemnamen ein, den Sie für diesen Appliance-Knoten verwenden möchten, und klicken Sie auf **Save**.

Der Name, der hier angezeigt wird, ist der Systemname des Appliance-Node. Systemnamen sind für interne StorageGRID-Vorgänge erforderlich und können nicht geändert werden.

- 5. Führen Sie optional folgende Schritte aus, um eine andere Version der StorageGRID-Software zu installieren:
	- a. Laden Sie das Installationsarchiv herunter:

["NetApp Downloads: StorageGRID"](https://mysupport.netapp.com/site/products/all/details/storagegrid/downloads-tab)

- b. Extrahieren Sie das Archiv.
- c. Wählen Sie im Installationsprogramm der StorageGRID-Appliance die Option **Erweitert** > **StorageGRID-Software hochladen**.
- d. Klicken Sie auf **Entfernen**, um das aktuelle Softwarepaket zu entfernen.

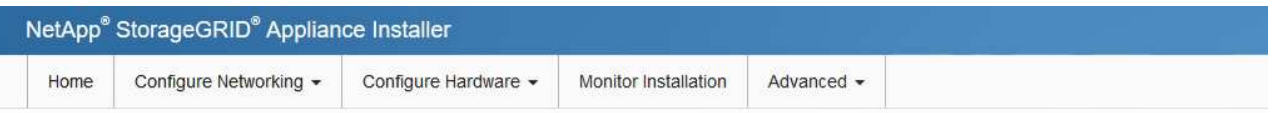

#### Upload StorageGRID Software

If this node is the primary Admin Node of a new deployment, you must use this page to upload the StorageGRID software installation package, unless the version of the software you want to install has already been uploaded. If you are adding this node to an existing deployment, you can avoid network traffic by uploading the installation package that matches the software version running on the existing grid. If you do not upload the correct package, the node obtains the software from the grid's primary Admin Node during installation.

#### **Current StorageGRID Installation Software**

Version  $11.3.0$ 

Package Name storagegrid-webscale-images-11-3-0\_11.3.0-20190806.1731.4064510\_amd64.deb

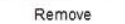

- e. Klicken Sie auf **Browse** für das Softwarepaket, das Sie heruntergeladen und extrahiert haben. Wählen Sie die aus storagegrid-webscale-images-*version*.deb Paket.
- f. Wählen Sie **Home**, um zur Startseite zurückzukehren.
- 6. Überprüfen Sie im Abschnitt Installation, ob der aktuelle Status "bereit zum Starten der Installation von ist

*node name* In das Grid mit primärem Admin-Node *admin\_ip* " Und dass die Schaltfläche **Installation starten** aktiviert ist.

Wenn die Schaltfläche **Installation starten** nicht aktiviert ist, müssen Sie möglicherweise die Netzwerkkonfiguration oder die Porteinstellungen ändern. Anweisungen hierzu finden Sie in der Wartungsanleitung Ihres Geräts.

7. Klicken Sie auf der Startseite des StorageGRID-Appliance-Installationsprogramms auf **Installation starten**.

Der aktuelle Status ändert sich in "Installation läuft," und in ["Seite "Monitorinstallation""](#page-10-0) Wird angezeigt.

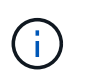

Wenn Sie manuell auf die Seite Monitor-Installation zugreifen müssen, klicken Sie in der Menüleiste auf **Monitor-Installation**.

8. Wenn Ihr Grid mehrere Appliance-Nodes enthält, wiederholen Sie die vorherigen Schritte für jede Appliance.

## <span id="page-10-0"></span>**Überwachen Sie die Appliance-Installation**

Das Installationsprogramm der StorageGRID Appliance stellt den Status bereit, bis die Installation abgeschlossen ist. Nach Abschluss der Softwareinstallation wird die Appliance neu gestartet.

#### **Storage Appliance**

1. Um den Installationsfortschritt zu überwachen, klicken Sie auf **Installation überwachen**.

Auf der Seite Monitor-Installation wird der Installationsfortschritt angezeigt.

Monitor Installation 1. Configure storage. Status Step Progress Connect to storage controller Complete Clear existing configuration Complete Configure volumes Creating volume StorageGRID-obj-00 Configure host settings Pending

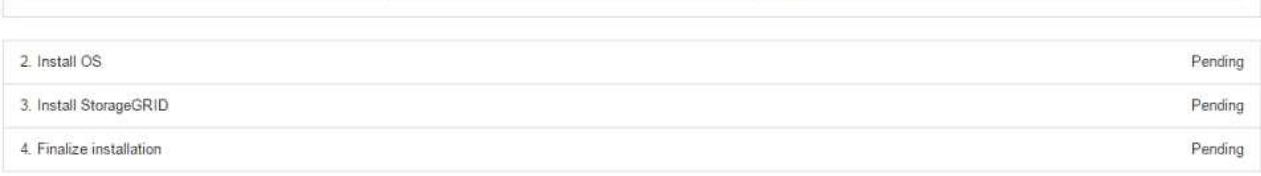

Running

Die blaue Statusleiste zeigt an, welche Aufgabe zurzeit ausgeführt wird. Grüne Statusleisten zeigen Aufgaben an, die erfolgreich abgeschlossen wurden.

> Das Installationsprogramm stellt sicher, dass Aufgaben, die in einer früheren Installation ausgeführt wurden, nicht erneut ausgeführt werden. Wenn Sie eine Installation erneut ausführen, werden alle Aufgaben, die nicht erneut ausgeführt werden müssen, mit einer grünen Statusleiste und dem Status "übersprungen" angezeigt.

2. Überprüfen Sie den Fortschritt der ersten beiden Installationsphasen.

#### **1. Speicher konfigurieren**

Ť.

Während dieser Phase stellt das Installationsprogramm eine Verbindung zum Speicher-Controller her, löscht alle vorhandenen Konfigurationen, erstellt Raids gemäß dem konfigurierten RAID-Modus, weist Volumes für die StorageGRID-Software und den Objektdatenspeicher zu und konfiguriert Hosteinstellungen.

#### **2. Installieren Sie das Betriebssystem**

In dieser Phase kopiert das Installationsprogramm das Betriebssystem-Image für StorageGRID auf die Appliance.

3. Überwachen Sie den Installationsfortschritt weiter, bis die Phase **StorageGRID installieren** angehalten wird. Auf der eingebetteten Konsole wird eine Meldung angezeigt, in der Sie aufgefordert werden, diesen Knoten auf dem Admin-Knoten mithilfe des Grid-Managers zu genehmigen. Fahren Sie mit dem nächsten Schritt fort.

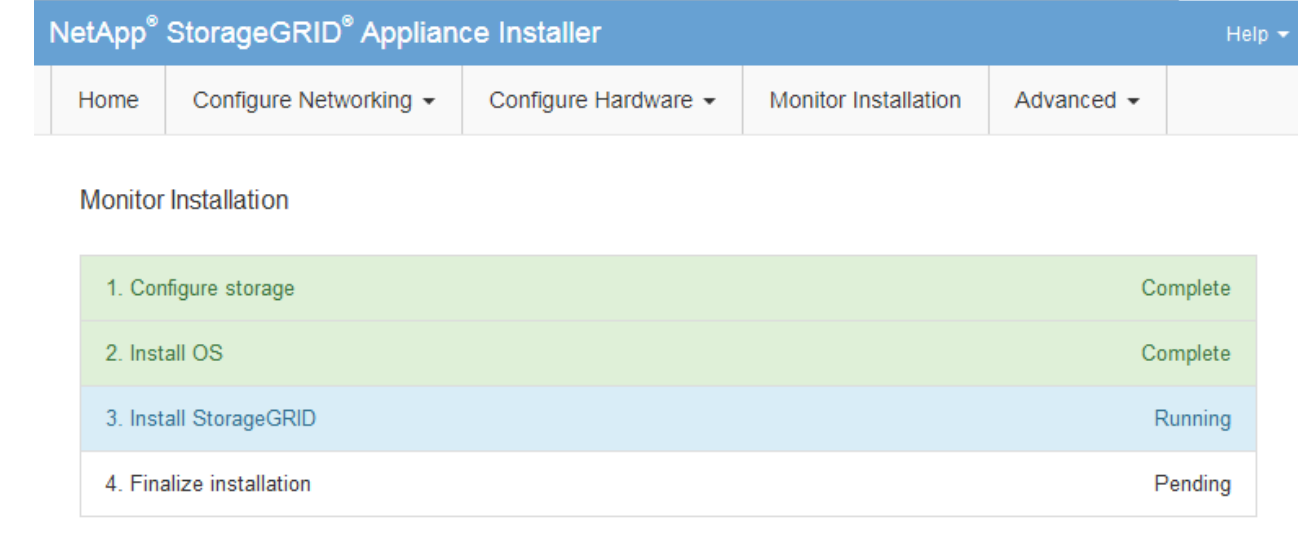

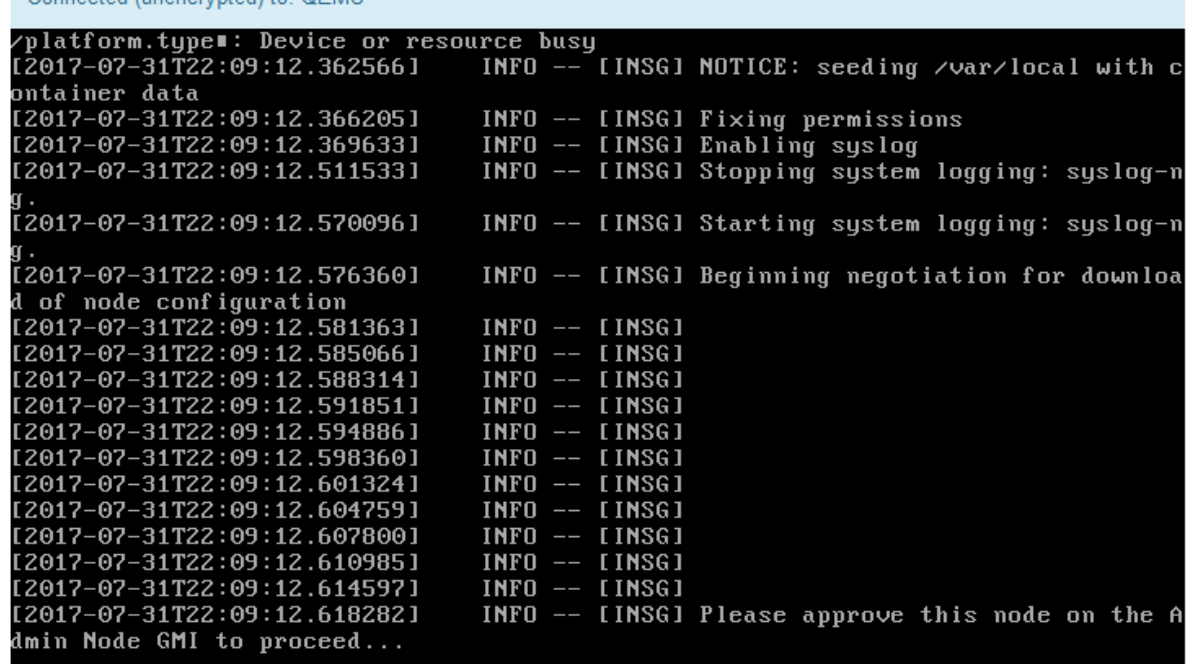

4. Wechseln Sie zum Grid-Manager des Knotens "primärer Administrator", genehmigen Sie den ausstehenden Speicherknoten und führen Sie den StorageGRID-Installationsprozess durch.

Wenn Sie im Grid Manager auf **Installieren** klicken, wird Stufe 3 abgeschlossen und Stufe 4, **Installation abschließen**, beginnt. Wenn Phase 4 abgeschlossen ist, wird der Controller neu gestartet.

Schließen Sie das Fenster, nachdem alle Installationsschritte abgeschlossen sind.

#### **Service-Appliance**

Connected (unencrypted) to: OEMU

1. Um den Installationsfortschritt zu überwachen, klicken Sie in der Menüleiste auf **Installation überwachen**.

Auf der Seite Monitor-Installation wird der Installationsfortschritt angezeigt.

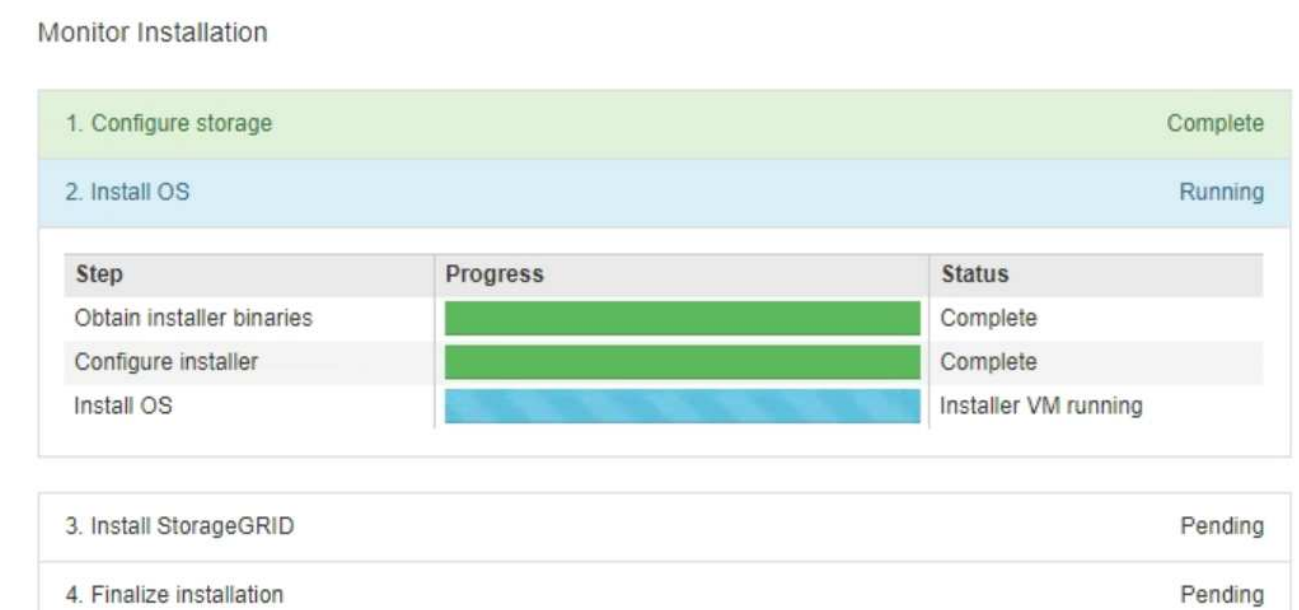

Die blaue Statusleiste zeigt an, welche Aufgabe zurzeit ausgeführt wird. Grüne Statusleisten zeigen Aufgaben an, die erfolgreich abgeschlossen wurden.

> Das Installationsprogramm stellt sicher, dass Aufgaben, die in einer früheren Installation ausgeführt wurden, nicht erneut ausgeführt werden. Wenn Sie eine Installation erneut ausführen, werden alle Aufgaben, die nicht erneut ausgeführt werden müssen, mit einer grünen Statusleiste und dem Status "übersprungen" angezeigt.

2. Überprüfen Sie den Fortschritt der ersten beiden Installationsphasen.

#### ◦ **1. Speicher konfigurieren**

 $\mathbf{f}$ 

In dieser Phase löscht das Installationsprogramm alle vorhandenen Konfigurationen von den Laufwerken in der Appliance und konfiguriert die Hosteinstellungen.

#### ◦ **2. Installieren Sie das Betriebssystem**

In dieser Phase kopiert das Installationsprogramm das Betriebssystem-Image für StorageGRID auf die Appliance.

- 3. Fahren Sie mit der Überwachung des Installationsfortschritts fort, bis einer der folgenden Prozesse erfolgt ist:
	- Für alle Appliance-Knoten außer dem primären Admin-Knoten wird die StorageGRID-Stufe installieren angehalten, und in der integrierten Konsole wird eine Meldung angezeigt, in der Sie aufgefordert werden, diesen Knoten auf dem Admin-Knoten mithilfe des zu genehmigen ["Grid](https://docs.netapp.com/us-en/storagegrid-118/admin/signing-in-to-grid-manager.html) [Manager"](https://docs.netapp.com/us-en/storagegrid-118/admin/signing-in-to-grid-manager.html). Fahren Sie mit dem nächsten Schritt fort.
	- Für die Installation des primären Admin-Knotens der Appliance müssen Sie den Knoten nicht genehmigen. Das Gerät wird neu gestartet. Sie können den nächsten Schritt überspringen.

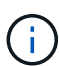

Während der Installation eines primären Admin-Knotens der Appliance wird eine fünfte Phase angezeigt, in der der StorageGRID-Installer geladen wird (der Beispielbildschirm zeigt nur die ersten vier Phasen). Wenn der StorageGRID-Installer (fünfte Phase) länger als 10 Minuten geladen wird, aktualisieren Sie die Webseite manuell.

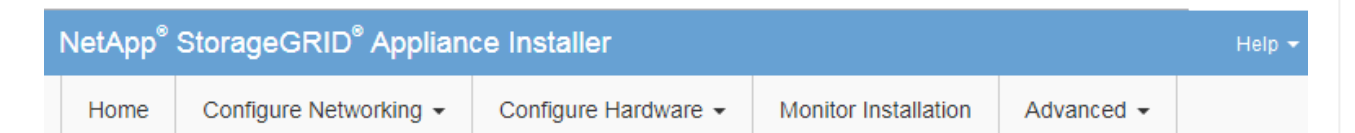

#### **Monitor Installation**

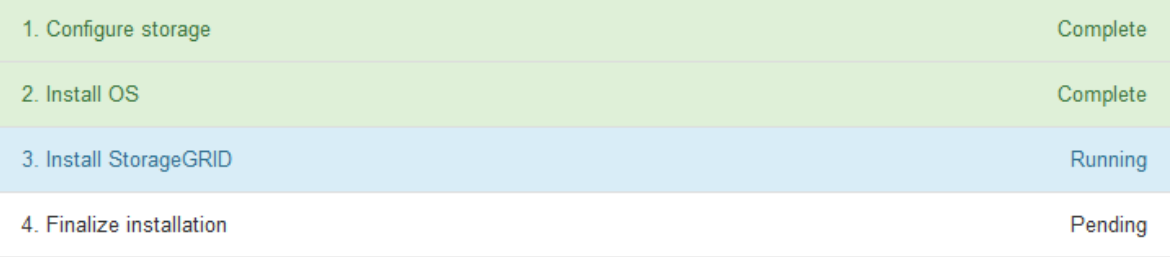

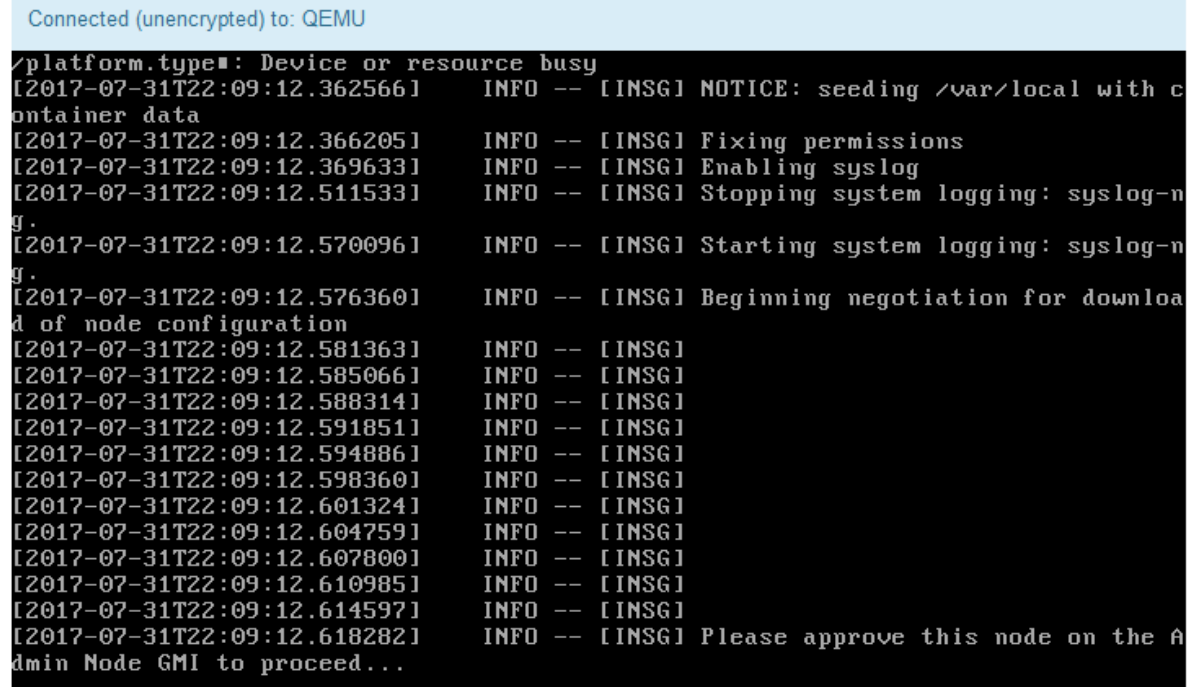

4. ["Wechseln Sie zum Grid-Manager"](https://docs.netapp.com/us-en/storagegrid-118/admin/signing-in-to-grid-manager.html) Genehmigen Sie den ausstehenden Grid-Knoten des primären Admin-Knotens, und schließen Sie den StorageGRID-Installationsvorgang ab.

Wenn Sie im Grid Manager auf **Installieren** klicken, wird Stufe 3 abgeschlossen und Stufe 4, **Installation abschließen**, beginnt. Wenn Phase 4 abgeschlossen ist, wird das Gerät neu gestartet.

Schließen Sie das Fenster, nachdem alle Installationsschritte abgeschlossen sind.

## <span id="page-15-0"></span>**Starten Sie die Appliance neu, während das Installationsprogramm der StorageGRID Appliance ausgeführt wird**

Möglicherweise müssen Sie die Appliance neu starten, während das Installationsprogramm der StorageGRID-Appliance ausgeführt wird. Sie müssen die Appliance beispielsweise neu starten, wenn die Installation fehlschlägt.

#### **Über diese Aufgabe**

Dieses Verfahren gilt nur, wenn die Appliance das Installationsprogramm für die StorageGRID-Appliance ausführt. Nach Abschluss der Installation funktioniert dieser Schritt nicht mehr, da das Installationsprogramm für StorageGRID-Geräte nicht mehr verfügbar ist.

#### **Schritte**

- 1. Klicken Sie im Installationsprogramm der StorageGRID-Appliance auf **Erweitert** > **Controller neu starten**, und wählen Sie dann eine der folgenden Optionen aus:
	- Wählen Sie **Neustart in StorageGRID** aus, um den Controller neu zu starten, wobei der Knoten wieder in das Raster integriert wird. Wählen Sie diese Option, wenn Sie im Wartungsmodus ausgeführt werden und den Node in den normalen Betrieb zurückkehren möchten.
	- Wählen Sie **Neustart im Wartungsmodus** aus, um den Controller neu zu starten, wobei der Knoten noch im Wartungsmodus bleibt. (Diese Option ist nur verfügbar, wenn sich der Controller im Wartungsmodus befindet.) Wählen Sie diese Option aus, wenn weitere Wartungsmaßnahmen erforderlich sind, die Sie auf dem Node durchführen müssen, bevor Sie das Raster neu beitreten.

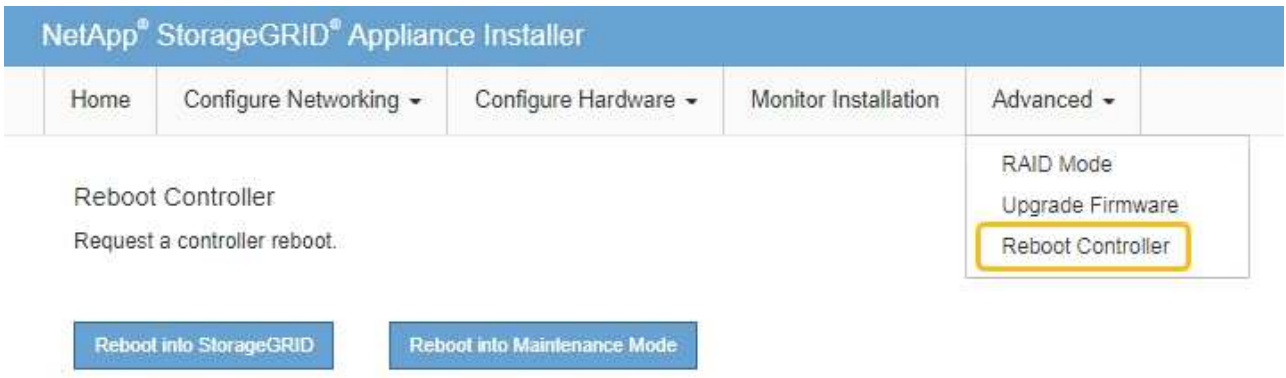

Das Gerät wird neu gestartet.

## <span id="page-15-1"></span>**Fehlerbehebung bei der Hardwareinstallation (SG100 und SG1000)**

Wenn während der Installation Probleme auftreten, können Sie die Fehlerbehebungsinformationen zu Hardware-Setup- und Konnektivitätsproblemen überprüfen.

## **Anzeigen von Startcodes**

Wenn Sie das Gerät mit Strom versorgen, protokolliert der BMC eine Reihe von Startcodes. Sie können diese Codes auf einer grafischen Konsole anzeigen, die mit dem BMC-Management-Port verbunden ist.

#### **Bevor Sie beginnen**

- Sie wissen, wie es geht ["Rufen Sie das BMC-Dashboard auf"](https://docs.netapp.com/de-de/storagegrid-appliances/installconfig/accessing-bmc-interface.html).
- Wenn Sie Seriell-über-LAN (SOL) verwenden möchten, haben Sie Erfahrung mit IPMI SOL-Konsolenanwendungen.

#### **Schritte**

1. Wählen Sie eine der folgenden Methoden, um die Startcodes für den Gerätesteuerung anzuzeigen, und sammeln Sie die erforderlichen Geräte.

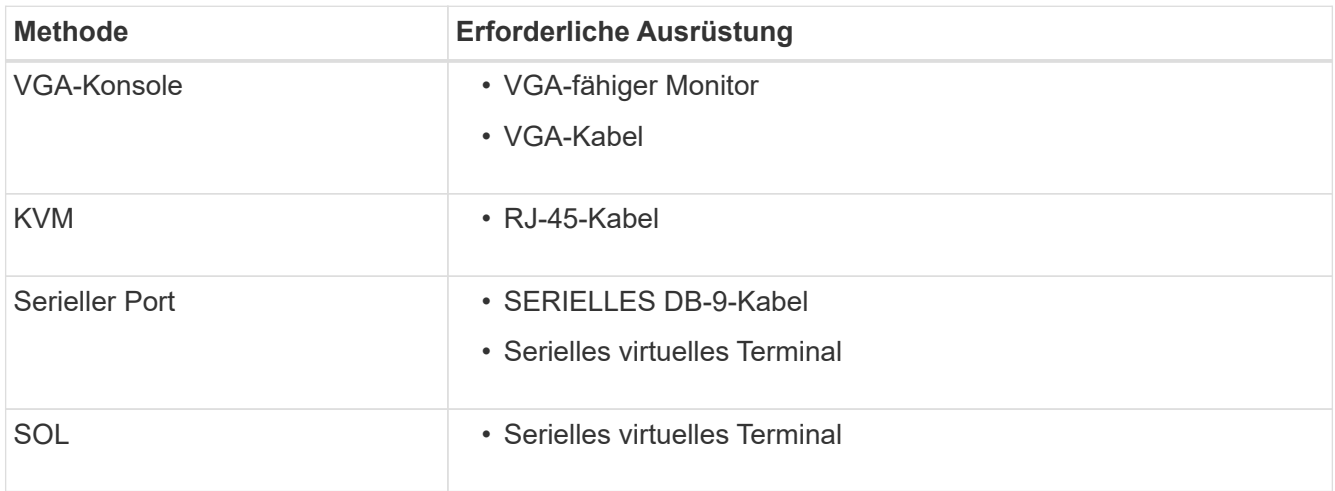

- 2. Wenn Sie eine VGA-Konsole verwenden, führen Sie die folgenden Schritte aus:
	- a. Schließen Sie einen VGA-fähigen Monitor an den VGA-Anschluss auf der Rückseite des Geräts an.
	- b. Zeigen Sie die Codes an, die auf dem Monitor angezeigt werden.
- 3. Wenn Sie BMC KVM verwenden, führen Sie die folgenden Schritte aus:
	- a. Stellen Sie eine Verbindung zum BMC-Verwaltungsanschluss her, und melden Sie sich bei der BMC-Webschnittstelle an.
	- b. Wählen Sie **Fernbedienung**.
	- c. Starten Sie KVM.
	- d. Zeigen Sie die Codes auf dem virtuellen Monitor an.
- 4. Wenn Sie einen seriellen Port und ein Terminal verwenden, führen Sie die folgenden Schritte aus:
	- a. Schließen Sie den seriellen Anschluss DB-9 an der Rückseite des Geräts an.
	- b. Einstellungen verwenden 115200 8-N-1.
	- c. Zeigen Sie die Codes an, die über der seriellen Klemme gedruckt wurden.
- 5. Wenn Sie SOL verwenden, führen Sie die folgenden Schritte aus:
	- a. Stellen Sie mithilfe der BMC-IP-Adresse und der Anmeldedaten eine Verbindung zum IPMI SOL her.

ipmitool -I lanplus -H *BMC\_Port\_IP* -U admin -P *Password* sol activate

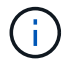

In einigen Fällen kann der Standardbenutzername sein root Statt admin.

- a. Die Codes auf dem virtuellen seriellen Terminal anzeigen.
- 6. Verwenden Sie die Tabelle, um die Codes für Ihr Gerät zu suchen.

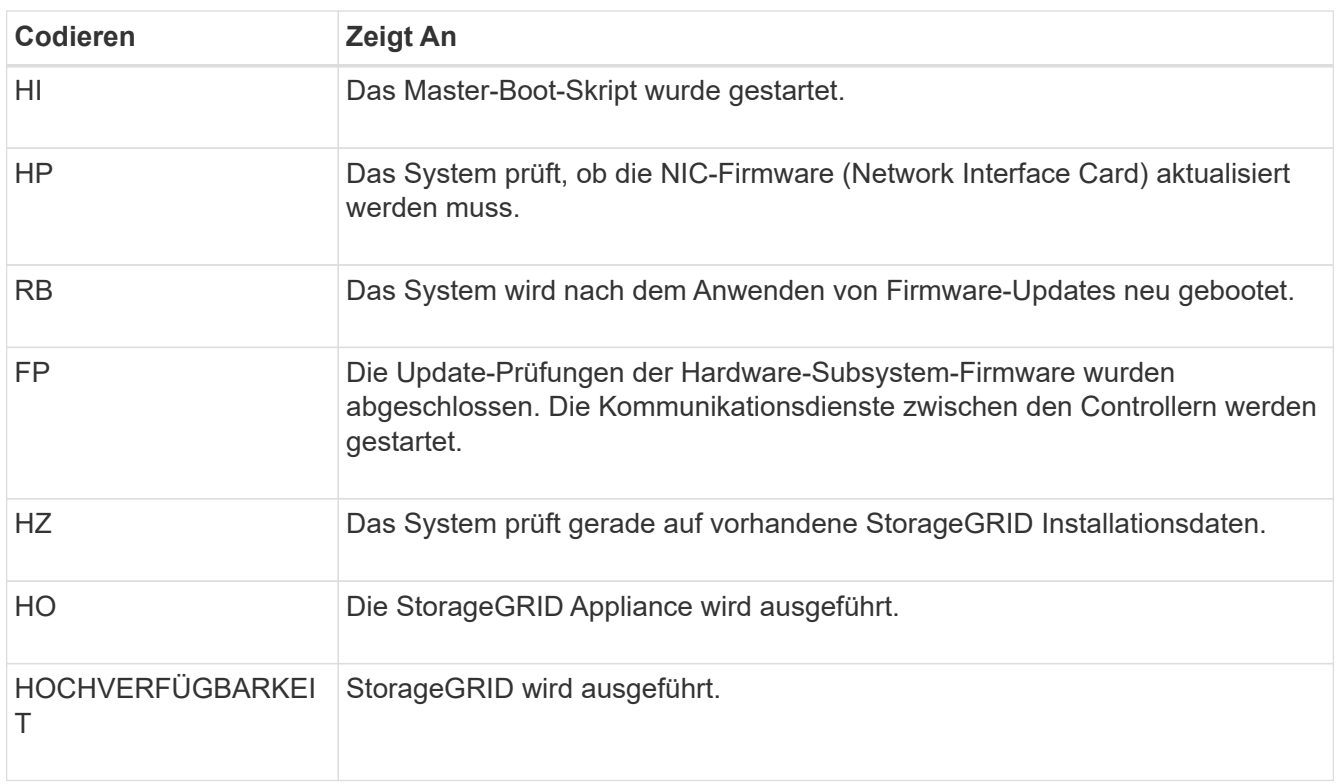

## **Fehlercodes anzeigen**

Wenn beim Starten der Appliance ein Hardwarefehler auftritt, meldet der BMC einen Fehlercode. Bei Bedarf können Sie diese Fehlercodes über die BMC-Schnittstelle anzeigen und dann mit dem technischen Support zusammenarbeiten, um das Problem zu lösen.

#### **Bevor Sie beginnen**

• Sie wissen, wie es geht ["Rufen Sie das BMC-Dashboard auf"](https://docs.netapp.com/de-de/storagegrid-appliances/installconfig/accessing-bmc-interface.html).

#### **Schritte**

- 1. Wählen Sie im BMC-Dashboard **BIOS POST Code** aus.
- 2. Überprüfen Sie die angezeigten Informationen für den aktuellen Code und den vorherigen Code.

Wenn einer der folgenden Fehlercodes angezeigt wird, wenden Sie sich an den technischen Support, um das Problem zu beheben.

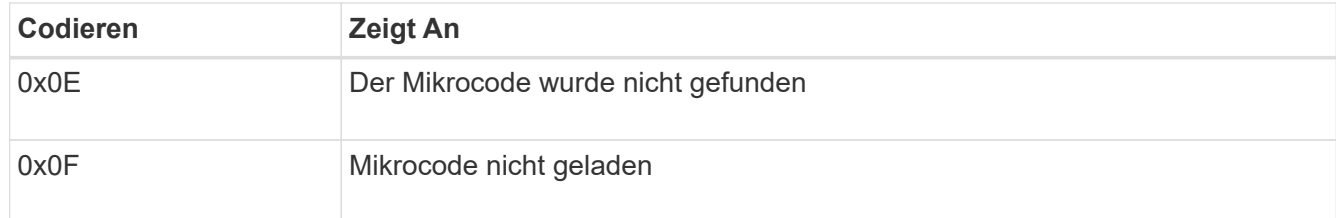

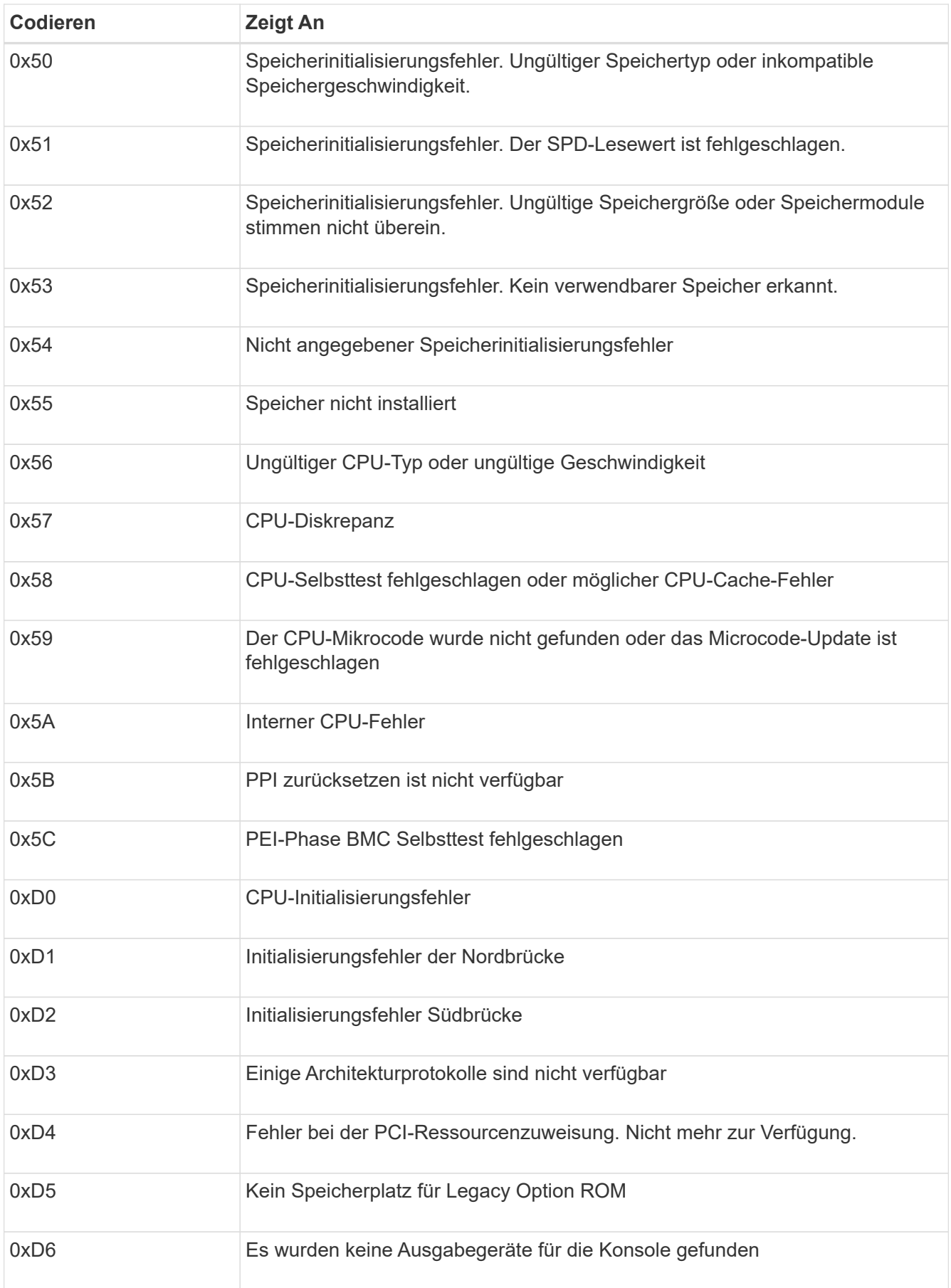

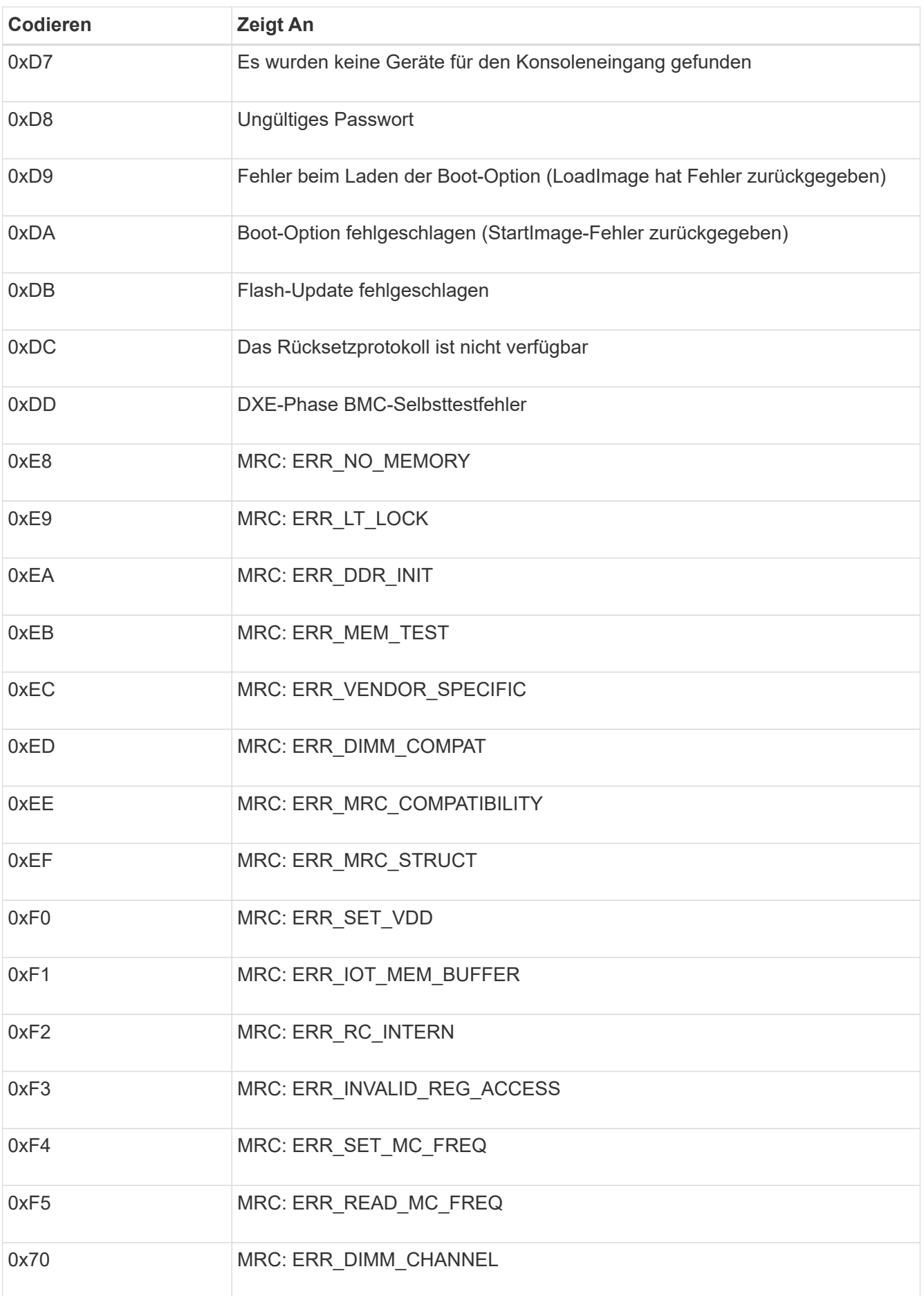

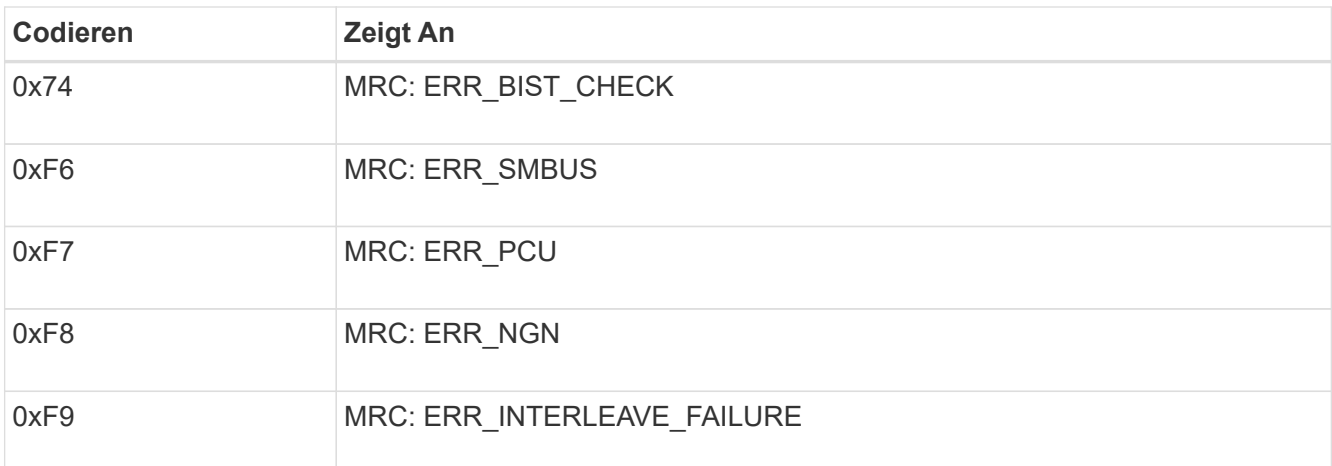

## **Die Hardware-Einrichtung scheint zu hängen**

Das Installationsprogramm von StorageGRID Appliance ist möglicherweise nicht verfügbar, wenn Hardwarefehler oder Verkabelungsfehler eine Ausführung der Appliance verhindern.

#### **Schritte**

- 1. Überprüfen Sie die LEDs am Gerät sowie die im BMC angezeigten Boot- und Fehlercodes.
- 2. Wenn Sie Hilfe bei der Behebung eines Problems benötigen, wenden Sie sich an den technischen Support.

## **Verbindungsprobleme**

Wenn Sie keine Verbindung zur Services-Appliance herstellen können, liegt möglicherweise ein Netzwerkproblem vor, oder die Hardwareinstallation wurde möglicherweise nicht erfolgreich abgeschlossen.

#### **Schritte**

- 1. Versuchen Sie, das Gerät mit der IP-Adresse des Geräts zu pingen :
	- **ping** *services\_appliance\_IP*
- 2. Wenn Sie keine Antwort vom Ping erhalten, bestätigen Sie, dass Sie die richtige IP-Adresse verwenden.

Sie können die IP-Adresse der Appliance im Grid-Netzwerk, im Admin-Netzwerk oder im Client-Netzwerk verwenden.

- 3. Wenn die IP-Adresse korrekt ist, überprüfen Sie die Geräteverkabelung, QSFP- oder SFP-Transceiver und die Netzwerkeinrichtung.
- 4. Wenn ein physischer Zugang zur Appliance verfügbar ist, können Sie eine direkte Verbindung zur permanenten Link-lokalen IP verwenden 169.254.0.1 Um die Controller-Netzwerkkonfiguration zu überprüfen und bei Bedarf zu aktualisieren. Detaillierte Anweisungen finden Sie in Schritt 2 unter ["Rufen](https://docs.netapp.com/de-de/storagegrid-appliances/installconfig/accessing-storagegrid-appliance-installer.html) [Sie das Installationsprogramm für StorageGRID-Appliances auf"](https://docs.netapp.com/de-de/storagegrid-appliances/installconfig/accessing-storagegrid-appliance-installer.html).

Falls das Problem dadurch nicht behoben werden kann, wenden Sie sich an den technischen Support.

- 5. Wenn der Ping erfolgreich war, öffnen Sie einen Webbrowser.
- 6. Geben Sie die URL für das StorageGRID-Appliance-Installationsprogramm ein: **https://***appliances\_controller\_IP***:8443**

Die Startseite wird angezeigt.

## <span id="page-21-0"></span>**Fehlerbehebung bei Hardwareinstallation (SG110 und SG1100)**

Wenn während der Installation Probleme auftreten, können Sie die Fehlerbehebungsinformationen zu Hardware-Setup- und Konnektivitätsproblemen überprüfen.

## **Anzeigen von Startcodes**

Wenn Sie das Gerät mit Strom versorgen, protokolliert der BMC eine Reihe von Startcodes. Sie können diese Codes auf einer grafischen Konsole anzeigen, die mit dem BMC-Management-Port verbunden ist.

#### **Bevor Sie beginnen**

- Sie wissen, wie es geht ["Rufen Sie das BMC-Dashboard auf"](https://docs.netapp.com/de-de/storagegrid-appliances/installconfig/accessing-bmc-interface.html).
- Wenn Sie Seriell-über-LAN (SOL) verwenden möchten, haben Sie Erfahrung mit IPMI SOL-Konsolenanwendungen.

#### **Schritte**

1. Wählen Sie eine der folgenden Methoden, um die Startcodes für den Gerätesteuerung anzuzeigen, und sammeln Sie die erforderlichen Geräte.

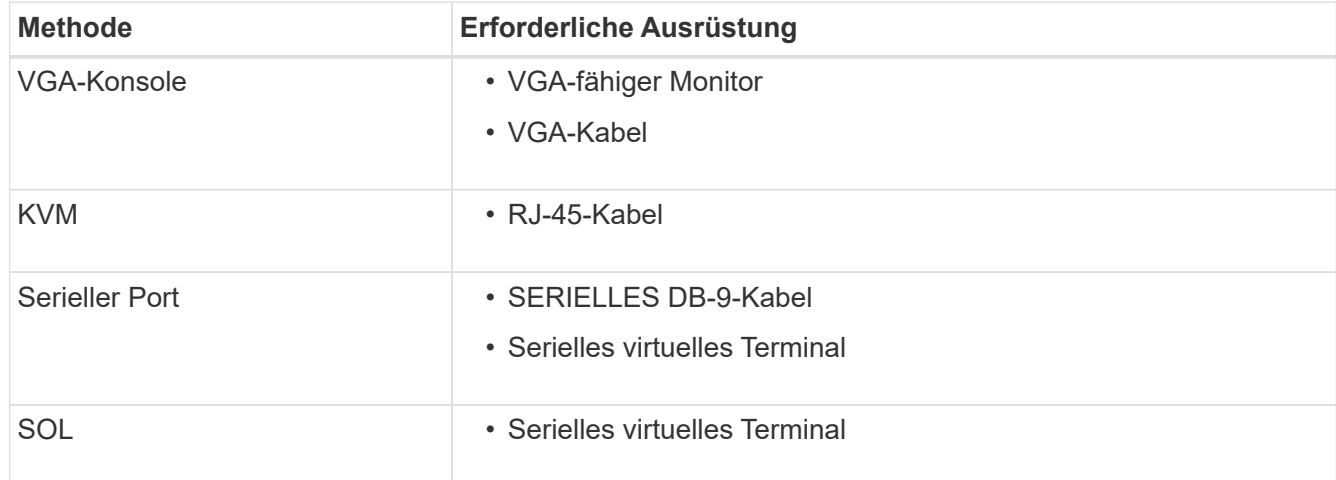

- 2. Wenn Sie eine VGA-Konsole verwenden, führen Sie die folgenden Schritte aus:
	- a. Schließen Sie einen VGA-fähigen Monitor an den VGA-Anschluss auf der Rückseite des Geräts an.
	- b. Zeigen Sie die Codes an, die auf dem Monitor angezeigt werden.
- 3. Wenn Sie BMC KVM verwenden, führen Sie die folgenden Schritte aus:
	- a. Stellen Sie eine Verbindung zum BMC-Verwaltungsanschluss her, und melden Sie sich bei der BMC-Webschnittstelle an.
	- b. Wählen Sie **Fernbedienung**.
	- c. Starten Sie KVM.
	- d. Zeigen Sie die Codes auf dem virtuellen Monitor an.
- 4. Wenn Sie einen seriellen Port und ein Terminal verwenden, führen Sie die folgenden Schritte aus:
	- a. Schließen Sie den seriellen USB-Anschluss an der Rückseite des Geräts an.
- b. Einstellungen verwenden 115200 8-N-1.
- c. Zeigen Sie die Codes an, die über der seriellen Klemme gedruckt wurden.
- 5. Wenn Sie SOL verwenden, führen Sie die folgenden Schritte aus:
	- a. Stellen Sie mithilfe der BMC-IP-Adresse und der Anmeldedaten eine Verbindung zum IPMI SOL her.

ipmitool -I lanplus -H *BMC\_Port\_IP* -U admin -P *Password* sol activate

- b. Die Codes auf dem virtuellen seriellen Terminal anzeigen.
- 6. Verwenden Sie die Tabelle, um die Codes für Ihr Gerät zu suchen.

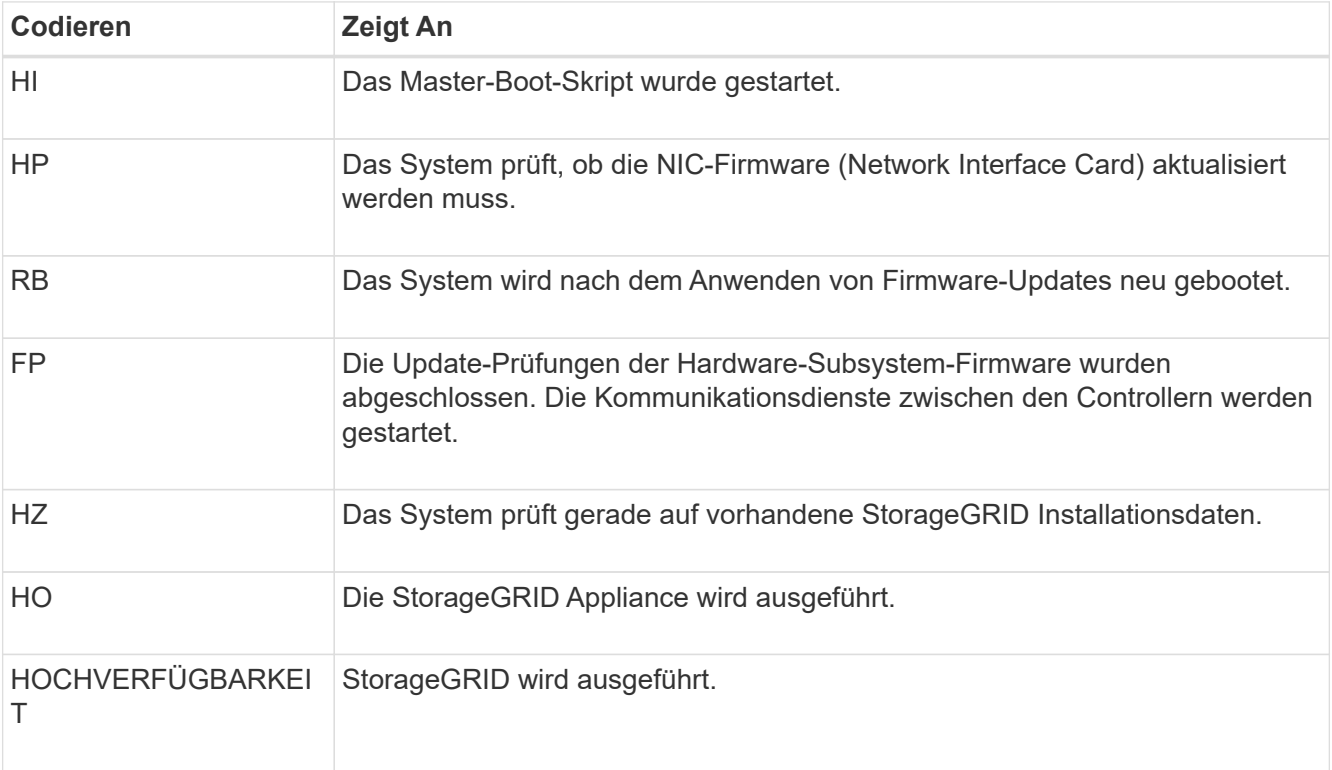

### **Fehlercodes anzeigen**

Wenn beim Starten der Appliance ein Hardwarefehler auftritt, meldet der BMC einen Fehlercode. Bei Bedarf können Sie diese Fehlercodes über die BMC-Schnittstelle anzeigen und dann mit dem technischen Support zusammenarbeiten, um das Problem zu lösen.

#### **Bevor Sie beginnen**

• Sie wissen, wie es geht ["Rufen Sie das BMC-Dashboard auf"](https://docs.netapp.com/de-de/storagegrid-appliances/installconfig/accessing-bmc-interface.html).

#### **Schritte**

- 1. Wählen Sie im BMC-Dashboard **BIOS POST Code** aus.
- 2. Überprüfen Sie die angezeigten Informationen für den aktuellen Code und den vorherigen Code.

Wenn einer der folgenden Fehlercodes angezeigt wird, wenden Sie sich an den technischen Support, um das Problem zu beheben.

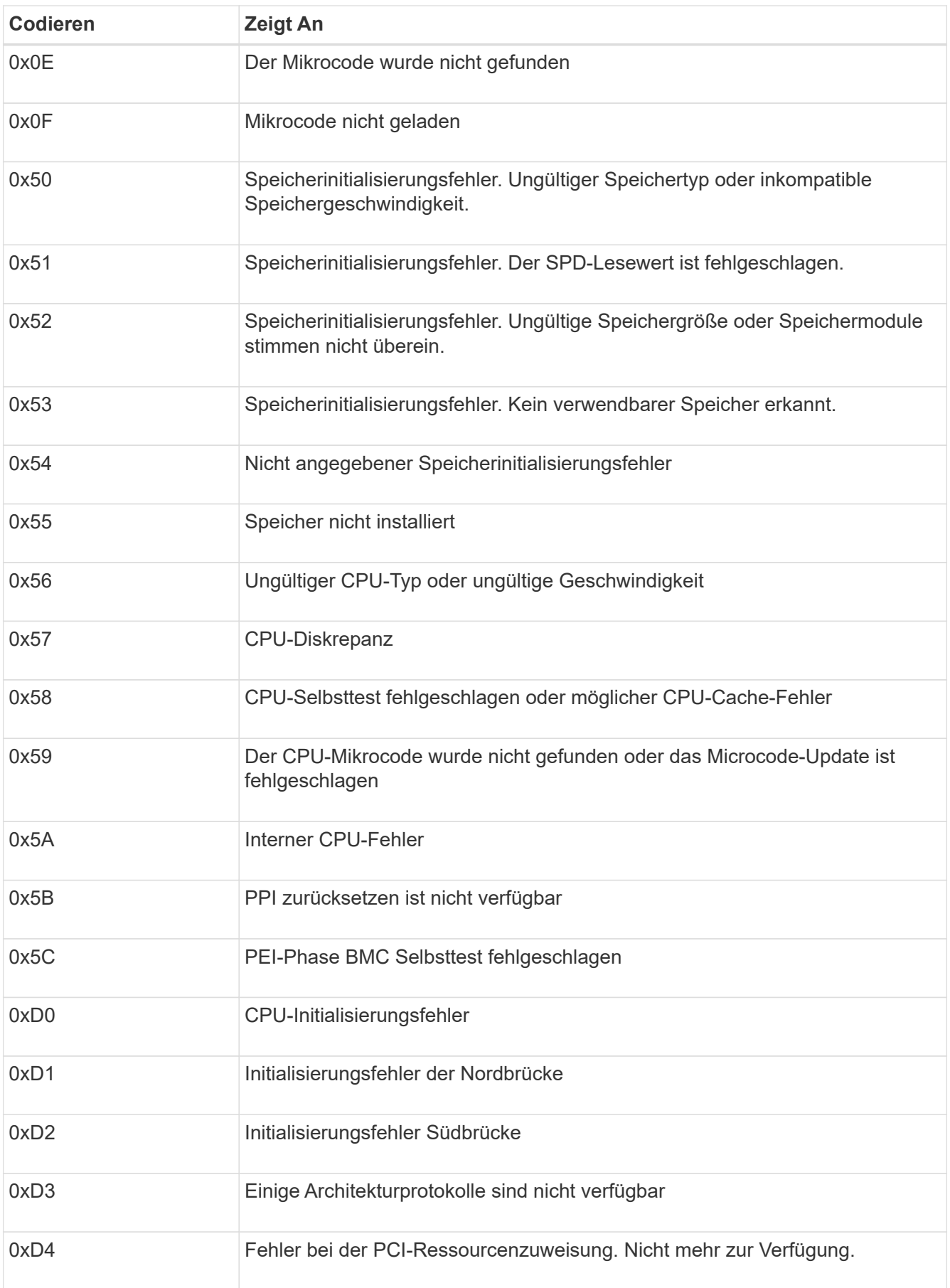

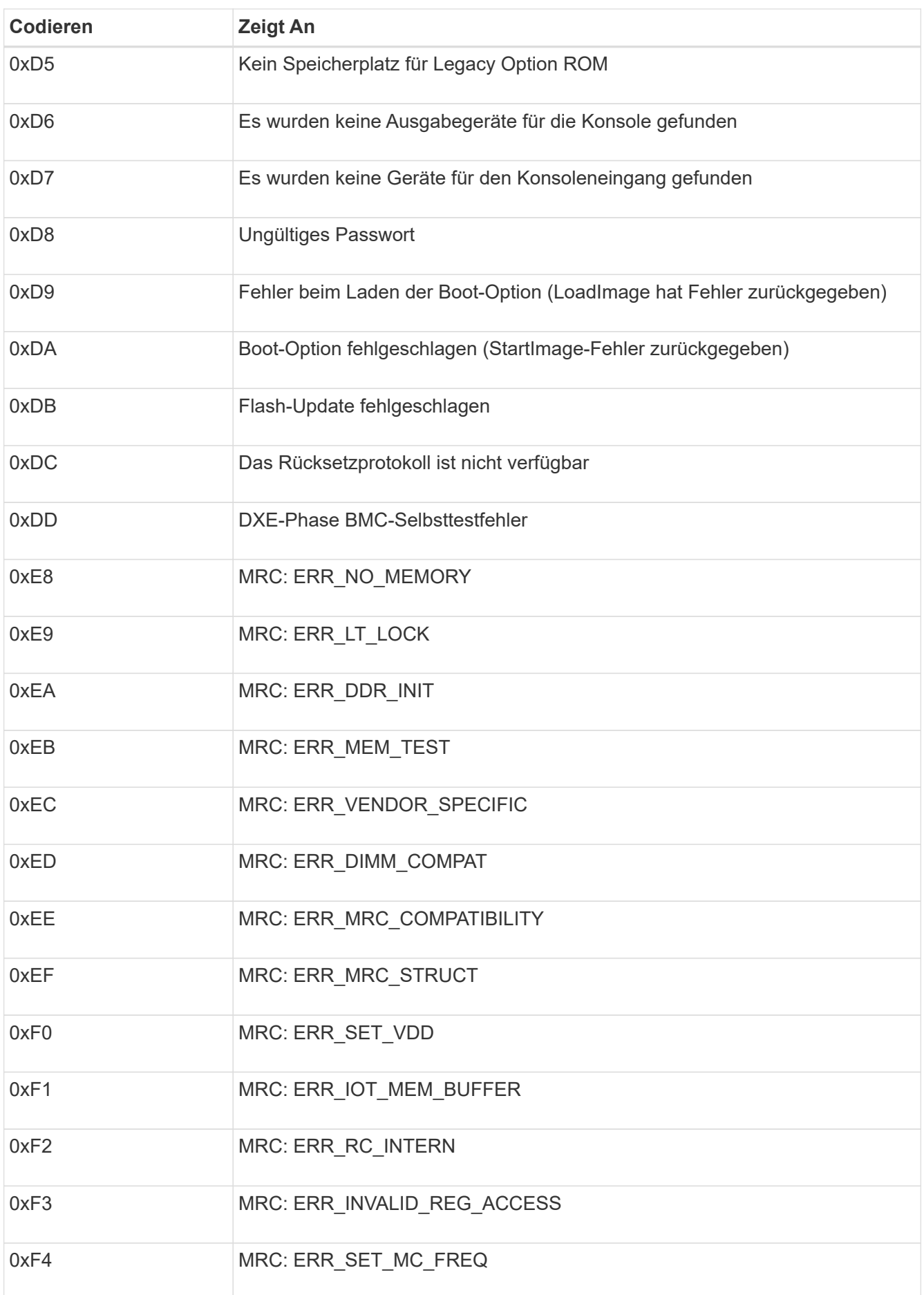

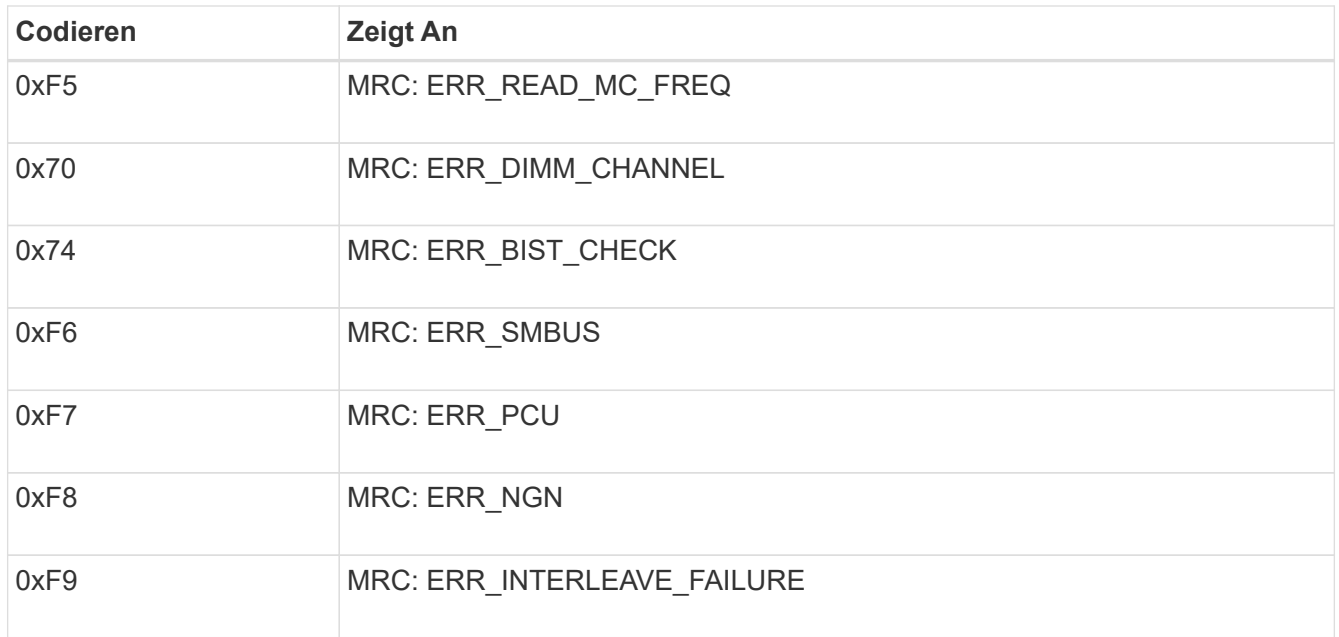

## **Die Hardware-Einrichtung scheint zu hängen**

Das Installationsprogramm von StorageGRID Appliance ist möglicherweise nicht verfügbar, wenn Hardwarefehler oder Verkabelungsfehler eine Ausführung der Appliance verhindern.

#### **Schritte**

- 1. Überprüfen Sie die LEDs am Gerät sowie die im BMC angezeigten Boot- und Fehlercodes.
- 2. Wenn Sie Hilfe bei der Behebung eines Problems benötigen, wenden Sie sich an den technischen Support.

## **Verbindungsprobleme**

Wenn Sie keine Verbindung zur Services-Appliance herstellen können, liegt möglicherweise ein Netzwerkproblem vor, oder die Hardwareinstallation wurde möglicherweise nicht erfolgreich abgeschlossen.

#### **Schritte**

- 1. Versuchen Sie, das Gerät mit der IP-Adresse des Geräts zu pingen : **ping** *appliance\_IP*
- 2. Wenn Sie keine Antwort vom Ping erhalten, bestätigen Sie, dass Sie die richtige IP-Adresse verwenden.

Sie können die IP-Adresse der Appliance im Grid-Netzwerk, im Admin-Netzwerk oder im Client-Netzwerk verwenden.

- 3. Wenn die IP-Adresse korrekt ist, überprüfen Sie die Geräteverkabelung, QSFP- oder SFP-Transceiver und die Netzwerkeinrichtung.
- 4. Wenn ein physischer Zugang zur Appliance verfügbar ist, können Sie eine direkte Verbindung zur permanenten Link-lokalen IP verwenden 169.254.0.1 Um die Controller-Netzwerkkonfiguration zu überprüfen und bei Bedarf zu aktualisieren. Detaillierte Anweisungen finden Sie in Schritt 2 unter ["Rufen](https://docs.netapp.com/de-de/storagegrid-appliances/installconfig/accessing-storagegrid-appliance-installer.html) [Sie das Installationsprogramm für StorageGRID-Appliances auf"](https://docs.netapp.com/de-de/storagegrid-appliances/installconfig/accessing-storagegrid-appliance-installer.html).

Falls das Problem dadurch nicht behoben werden kann, wenden Sie sich an den technischen Support.

- 5. Wenn der Ping erfolgreich war, öffnen Sie einen Webbrowser.
- 6. Geben Sie die URL für das StorageGRID-Appliance-Installationsprogramm ein: **https://***appliances\_controller\_IP***:8443**

Die Startseite wird angezeigt.

## <span id="page-26-0"></span>**Fehlerbehebung bei der Hardwareinstallation (SG5700 oder SG6000)**

Wenn während der Installation Probleme auftreten, können Sie die Fehlerbehebungsinformationen zu Hardware-Setup- und Konnektivitätsproblemen überprüfen.

## **Anzeigen von Boot-up-Codes (SG6000-CN-Controller)**

Wenn Sie das Gerät mit Strom versorgen, protokolliert der BMC eine Reihe von Startcodes für den SG6000- CN-Controller. Sie können diese Codes auf verschiedene Arten anzeigen.

#### **Bevor Sie beginnen**

- Sie wissen, wie es geht ["Rufen Sie das BMC-Dashboard auf"](https://docs.netapp.com/de-de/storagegrid-appliances/installconfig/accessing-bmc-interface.html).
- Wenn Sie Seriell-über-LAN (SOL) verwenden möchten, haben Sie Erfahrung mit IPMI SOL-Konsolenanwendungen.

#### **Schritte**

1. Wählen Sie eine der folgenden Methoden, um die Startcodes für den Gerätesteuerung anzuzeigen, und sammeln Sie die erforderlichen Geräte.

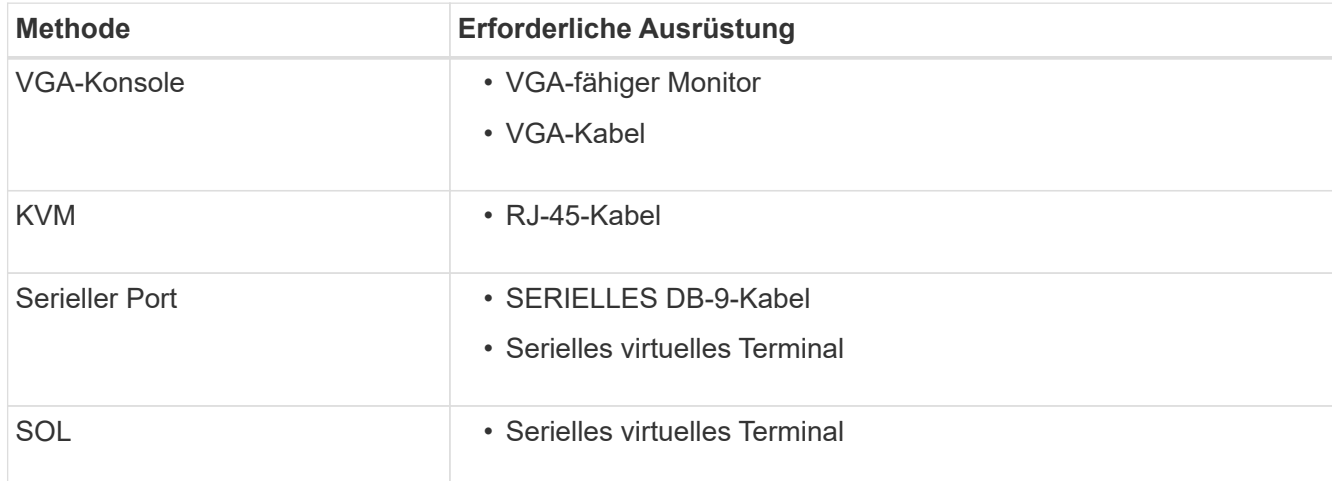

- 2. Wenn Sie eine VGA-Konsole verwenden, führen Sie die folgenden Schritte aus:
	- a. Schließen Sie einen VGA-fähigen Monitor an den VGA-Anschluss auf der Rückseite des Geräts an.
	- b. Zeigen Sie die Codes an, die auf dem Monitor angezeigt werden.
- 3. Wenn Sie BMC KVM verwenden, führen Sie die folgenden Schritte aus:
	- a. Stellen Sie eine Verbindung zum BMC-Verwaltungsanschluss her, und melden Sie sich bei der BMC-Webschnittstelle an.
- b. Wählen Sie **Fernbedienung**.
- c. Starten Sie KVM.
- d. Zeigen Sie die Codes auf dem virtuellen Monitor an.
- 4. Wenn Sie einen seriellen Port und ein Terminal verwenden, führen Sie die folgenden Schritte aus:
	- a. Schließen Sie den seriellen Anschluss DB-9 an der Rückseite des Geräts an.
	- b. Einstellungen verwenden 115200 8-N-1.
	- c. Zeigen Sie die Codes an, die über der seriellen Klemme gedruckt wurden.
- 5. Wenn Sie SOL verwenden, führen Sie die folgenden Schritte aus:
	- a. Stellen Sie mithilfe der BMC-IP-Adresse und der Anmeldedaten eine Verbindung zum IPMI SOL her.

```
ipmitool -I lanplus -H BMC_Port_IP -U admin -P Password sol activate
```
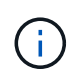

In einigen Fällen ist der Standardbenutzername für eine SG6000-Appliance möglicherweise root Statt admin.

- a. Die Codes auf dem virtuellen seriellen Terminal anzeigen.
- 6. Verwenden Sie die Tabelle, um die Codes für Ihr Gerät zu suchen.

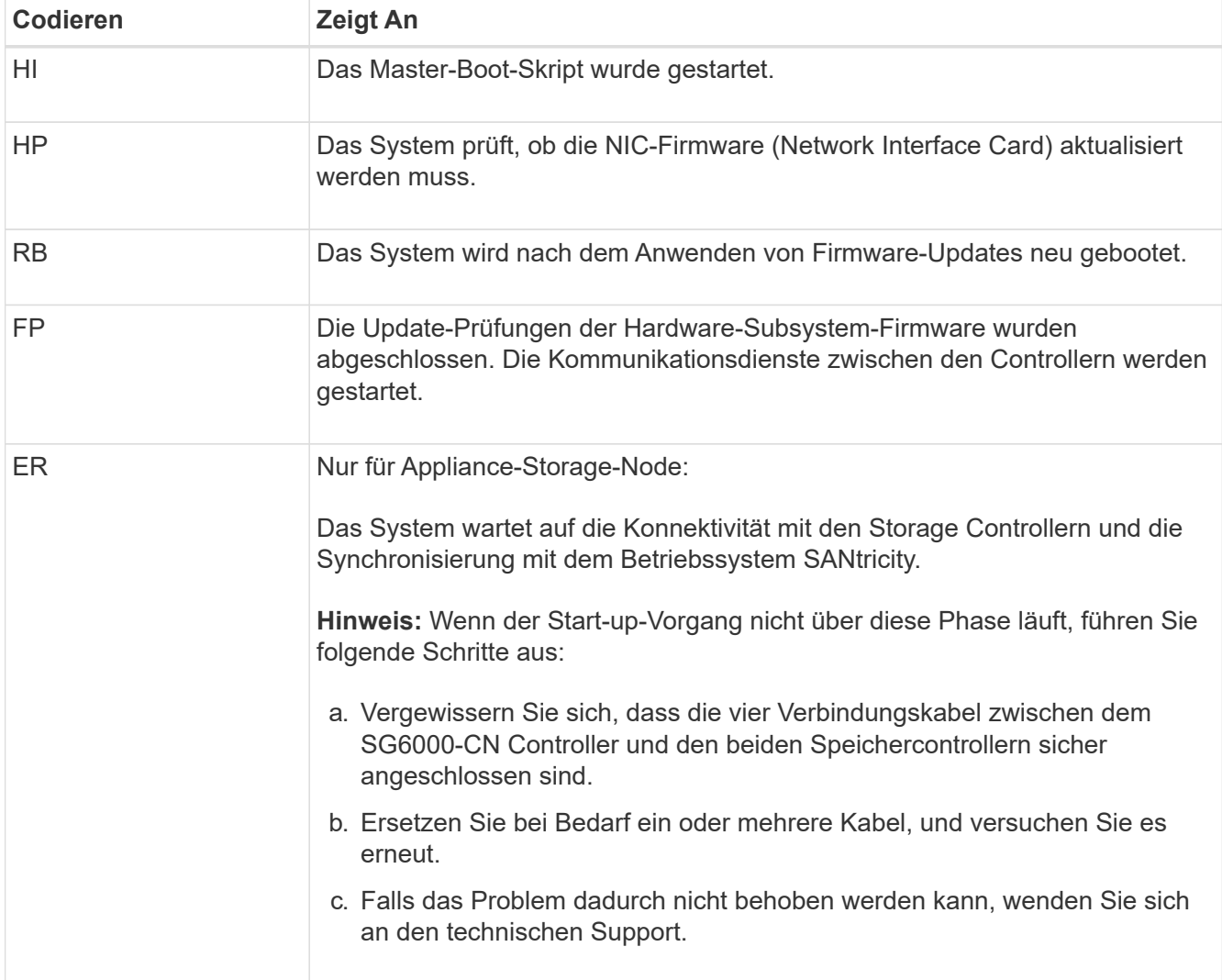

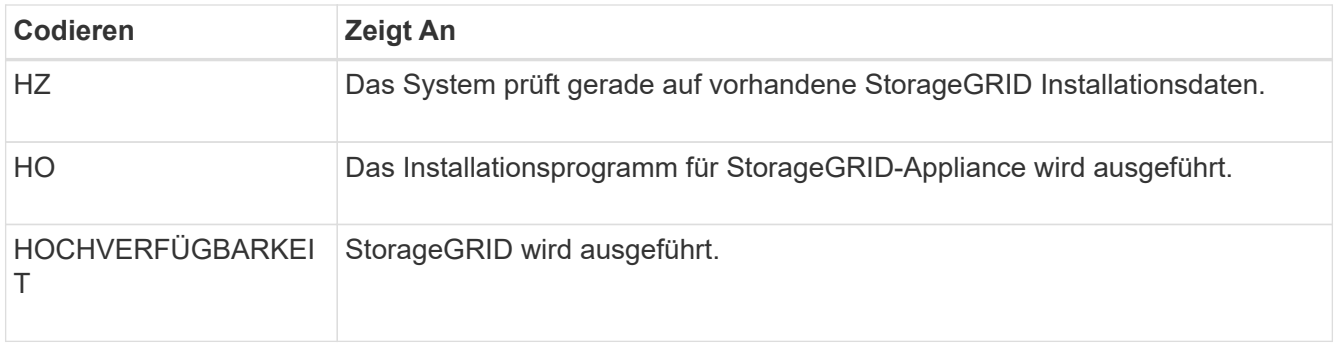

## **Fehlercodes anzeigen (SG6000-CN-Controller)**

Wenn beim Starten des SG6000-CN Controllers ein Hardwarefehler auftritt, meldet der BMC einen Fehlercode. Bei Bedarf können Sie diese Fehlercodes über die BMC-Schnittstelle anzeigen und dann mit dem technischen Support zusammenarbeiten, um das Problem zu lösen.

#### **Bevor Sie beginnen**

• Sie wissen, wie es geht ["Rufen Sie das BMC-Dashboard auf"](https://docs.netapp.com/de-de/storagegrid-appliances/installconfig/accessing-bmc-interface.html).

#### **Schritte**

- 1. Wählen Sie im BMC-Dashboard **BIOS POST Code** aus.
- 2. Überprüfen Sie die angezeigten Informationen für den aktuellen Code und den vorherigen Code.

Wenn einer der folgenden Fehlercodes angezeigt wird, wenden Sie sich an den technischen Support, um das Problem zu beheben.

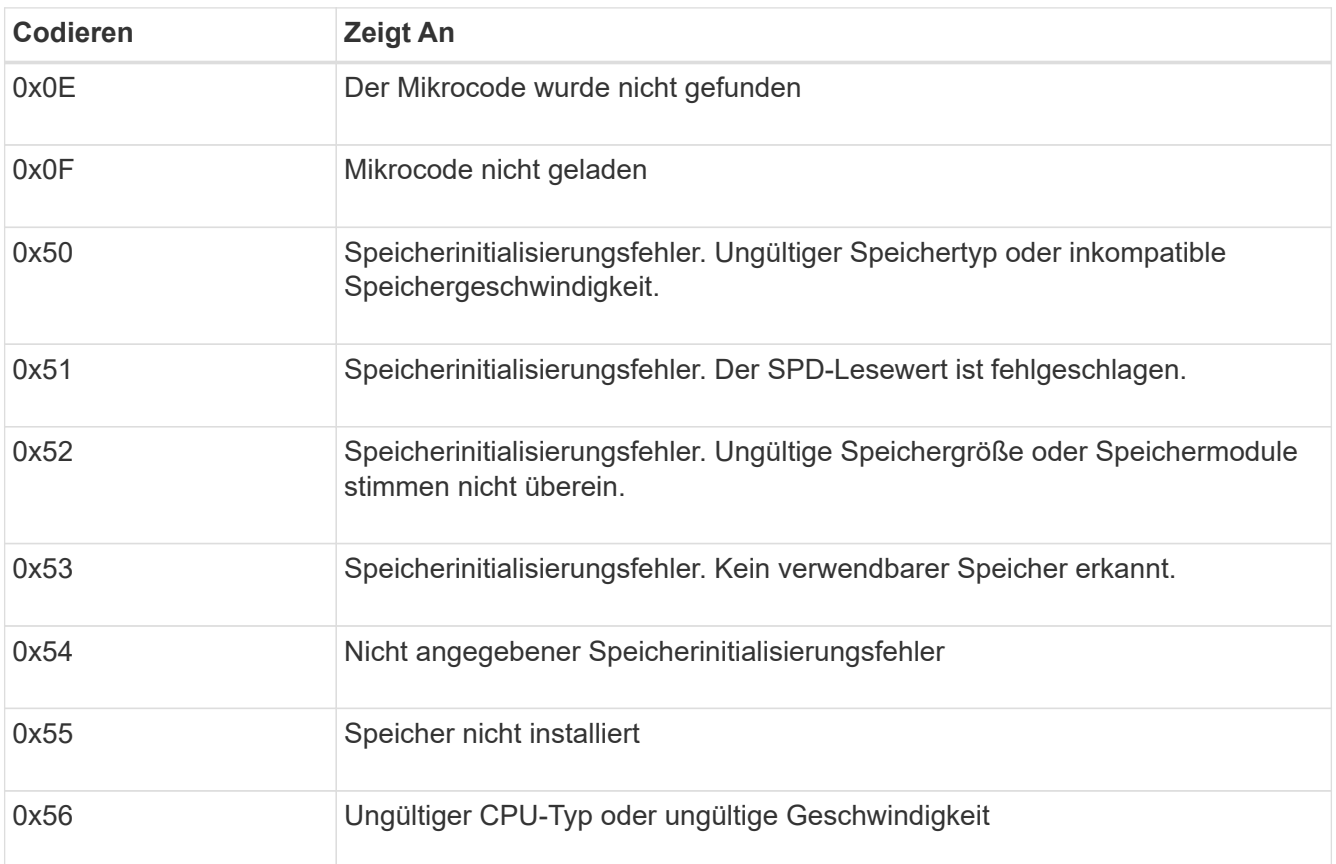

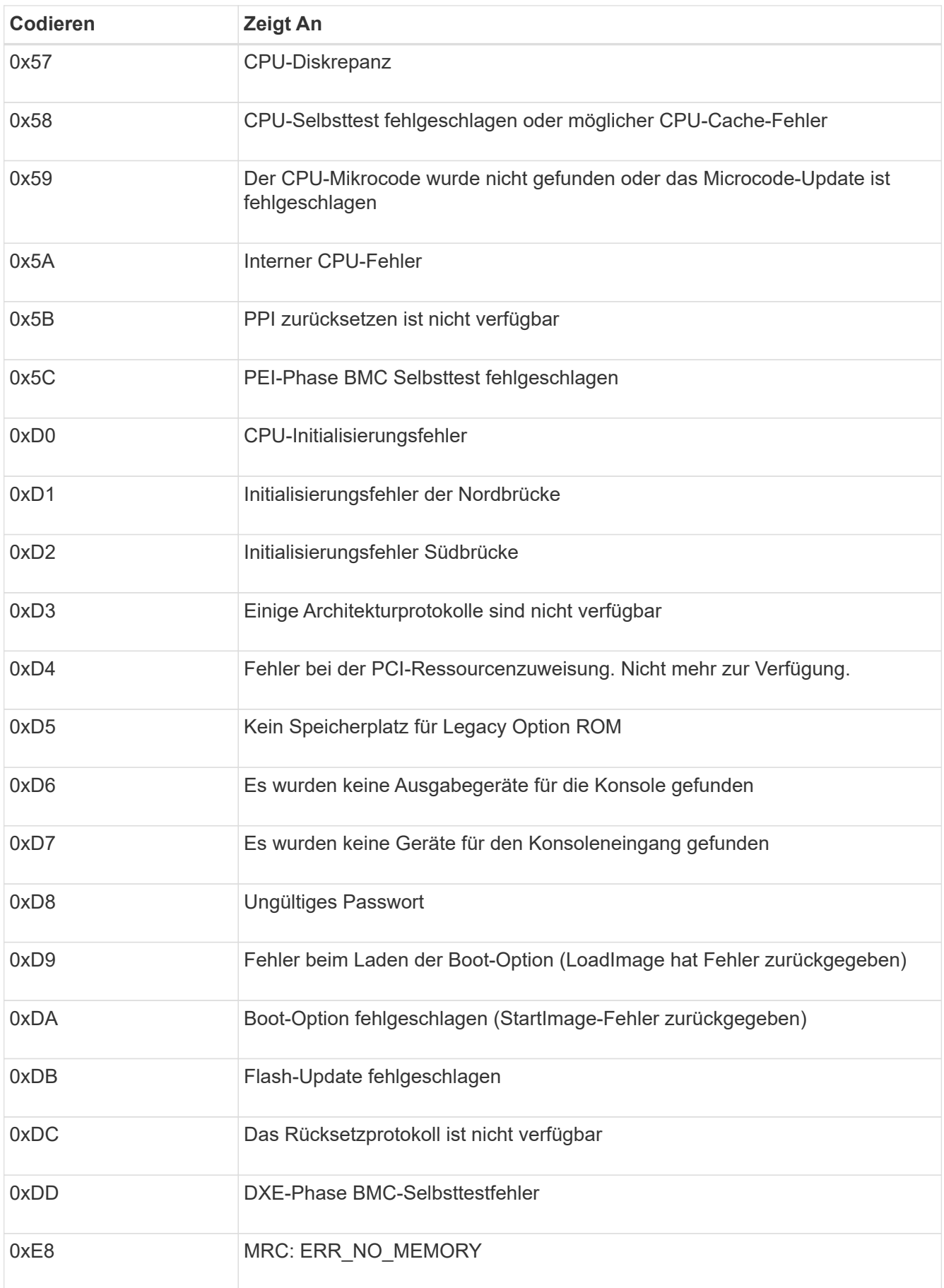

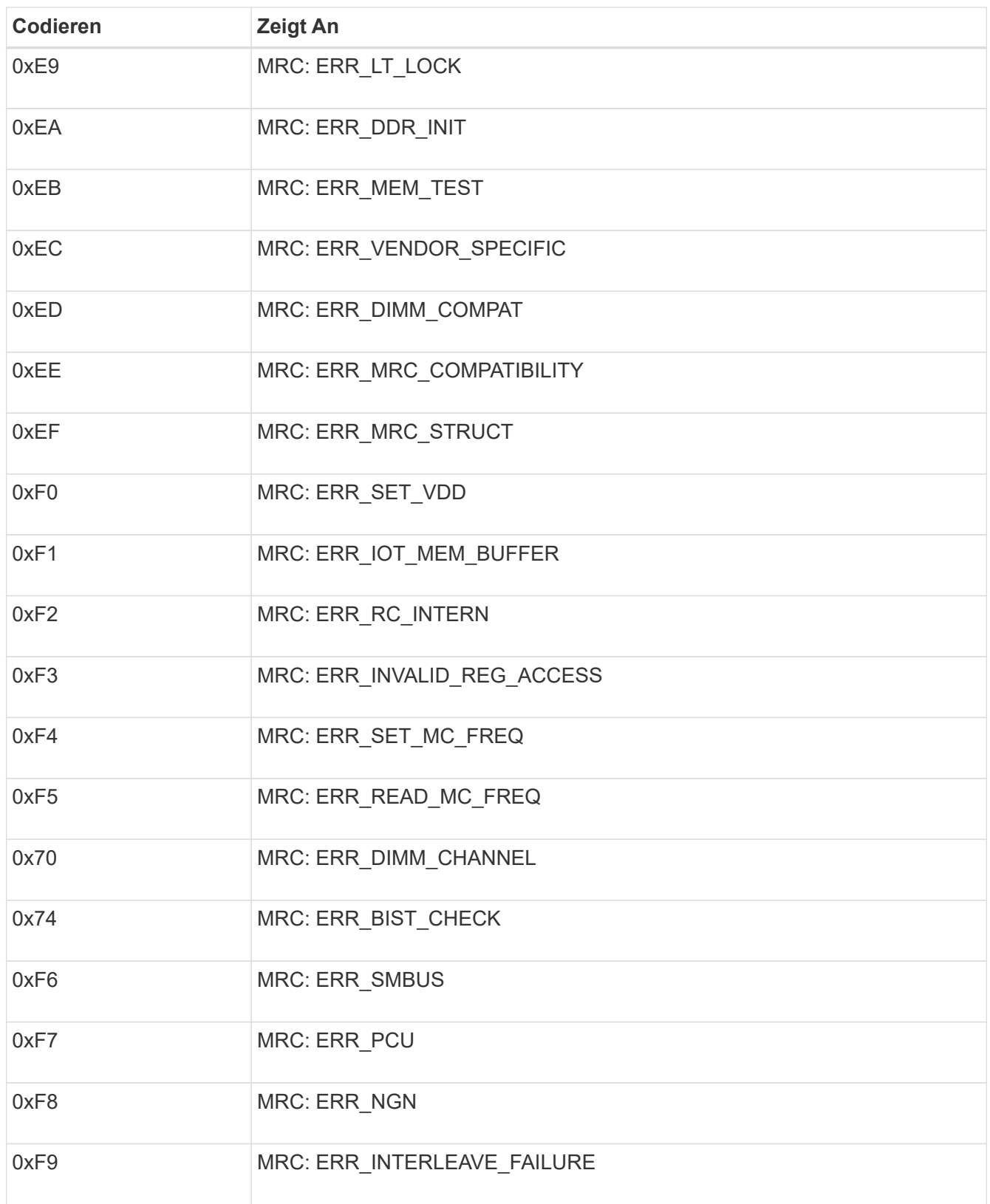

## **Hardware-Setup scheint zu hängen (SG6000 oder SG5700)**

Der StorageGRID-Appliance-Installer ist möglicherweise nicht verfügbar, wenn Hardwarefehler oder Verkabelungsfehler die Speicher-Controller oder den Appliance-Controller daran hindern, ihre Boot-Verarbeitung abzuschließen.

#### **SG5700**

1. ["Sehen Sie sich die Codes auf den SG5700 Sieben-Segment-Displays an."](https://docs.netapp.com/de-de/storagegrid-appliances/installconfig/viewing-status-indicators.html)

Während die Hardware beim Einschalten initialisiert wird, zeigen die beiden sieben Segmente eine Reihe von Codes an. Wenn die Hardware erfolgreich gebootet wurde, werden in den sieben Segmenten verschiedene Codes für jeden Controller angezeigt.

2. Überprüfen Sie die Codes auf der Anzeige der sieben Segmente für den E5700SG-Controller.

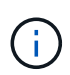

Installation und Bereitstellung nehmen Zeit in Anspruch. Einige Installationsphasen melden dem StorageGRID-Appliance-Installationsprogramm keine Aktualisierungen für mehrere Minuten.

Wenn ein Fehler auftritt, blinkt die Sieben-Segment-Anzeige eine Sequenz, z. B. ER.

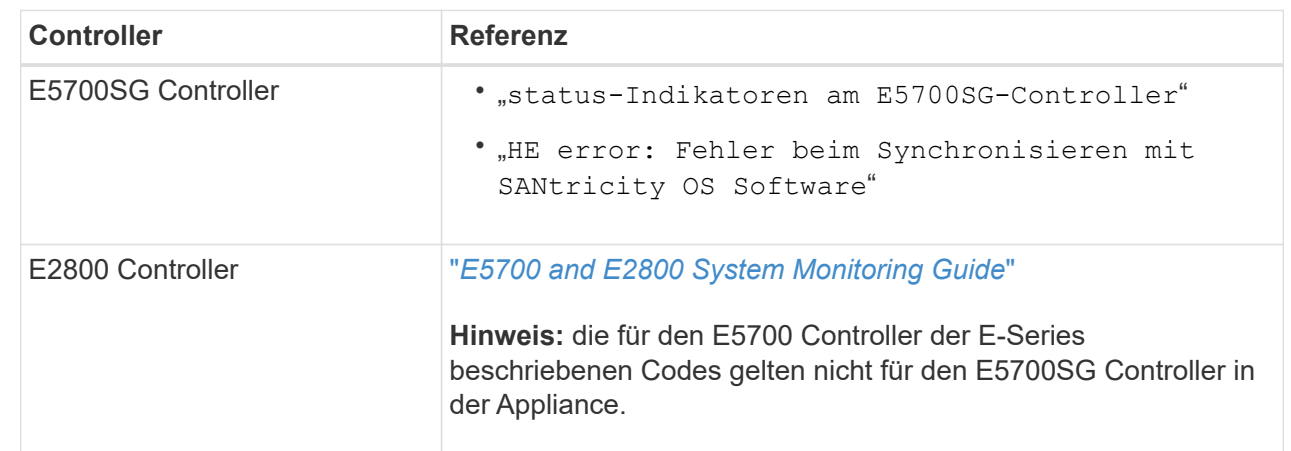

3. Um zu verstehen, was diese Codes bedeuten, lesen Sie die folgenden Ressourcen:

4. Falls das Problem dadurch nicht behoben werden kann, wenden Sie sich an den technischen Support.

#### **SG6000**

1. Sehen Sie sich für die Speichercontroller die Codes in den sieben-Segment-Anzeigen an.

Während die Hardware beim Einschalten initialisiert wird, zeigen die beiden sieben Segmente eine Reihe von Codes an. Wenn die Hardware erfolgreich gebootet wurde, werden beide sieben Segmente angezeigt 99.

- 2. Überprüfen Sie die LEDs am SG6000-CN-Controller sowie die im BMC angezeigten Boot- und Fehlercodes.
- 3. Wenn Sie Hilfe bei der Behebung eines Problems benötigen, wenden Sie sich an den technischen Support.

## **Verbindungsprobleme (SG5700 oder SG6000)**

Wenn während der Installation der StorageGRID-Appliance Verbindungsprobleme auftreten, führen Sie die hier aufgeführten Korrekturmaßnahmen durch.

#### **Es konnte keine Verbindung zur SG6000 Appliance hergestellt werden**

Wenn Sie keine Verbindung zur Appliance herstellen können, liegt möglicherweise ein Netzwerkproblem vor, oder die Hardwareinstallation wurde möglicherweise nicht erfolgreich abgeschlossen.

#### **Schritte**

- 1. Wenn Sie keine Verbindung zum SANtricity-System-Manager herstellen können:
	- a. Versuchen Sie, die Appliance mit der IP-Adresse für entweder Storage Controller im Managementnetzwerk für SANtricity System Manager zu pingen: **ping** *Storage\_Controller\_IP*
	- b. Wenn Sie keine Antwort vom Ping erhalten, bestätigen Sie, dass Sie die richtige IP-Adresse verwenden.

Verwenden Sie die IP-Adresse für Management-Port 1 auf einem Storage Controller.

c. Wenn die IP-Adresse korrekt ist, überprüfen Sie die Geräteverkabelung und das Netzwerk-Setup.

Falls das Problem dadurch nicht behoben werden kann, wenden Sie sich an den technischen Support.

- d. Wenn der Ping erfolgreich war, öffnen Sie einen Webbrowser.
- e. Geben Sie die URL für SANtricity System Manager ein: **https://***Storage\_Controller\_IP*

Die Login-Seite für SANtricity System Manager wird angezeigt.

- 2. Wenn Sie keine Verbindung zum SG6000-CN Controller herstellen können:
	- a. Versuchen Sie, das Gerät mit der IP-Adresse für den SG6000-CN-Controller zu pingen: **ping** *SG6000-CN\_Controller\_IP*
	- b. Wenn Sie keine Antwort vom Ping erhalten, bestätigen Sie, dass Sie die richtige IP-Adresse verwenden.

Sie können die IP-Adresse der Appliance im Grid-Netzwerk, im Admin-Netzwerk oder im Client-Netzwerk verwenden.

- c. Wenn die IP-Adresse korrekt ist, überprüfen Sie die Geräteverkabelung, SFP-Transceiver und das Netzwerk-Setup.
- d. Wenn physischer Zugriff auf das SG6000-CN verfügbar ist, können Sie eine direkte Verbindung zur permanenten Link-lokalen IP verwenden 169.254.0.1 Um die Controller-Netzwerkkonfiguration zu überprüfen und bei Bedarf zu aktualisieren. Detaillierte Anweisungen finden Sie in Schritt 2 unter ["Zugriff auf das Installationsprogramm der StorageGRID Appliance"](https://docs.netapp.com/de-de/storagegrid-appliances/installconfig/accessing-storagegrid-appliance-installer.html).

Falls das Problem dadurch nicht behoben werden kann, wenden Sie sich an den technischen Support.

- e. Wenn der Ping erfolgreich war, öffnen Sie einen Webbrowser.
- f. Geben Sie die URL für das StorageGRID-Appliance-Installationsprogramm ein: **https://***SG6000-CN\_Controller\_IP***:8443**

Die Startseite wird angezeigt.

#### **SG6060 Erweiterungs-Shelfs werden im Appliance Installer nicht angezeigt**

Wenn Sie Erweiterungseinschübe für das SG6060 installiert haben und diese nicht im Installationsprogramm der StorageGRID Appliance angezeigt werden, sollten Sie überprüfen, ob die Shelfs vollständig installiert und eingeschaltet wurden.

#### **Über diese Aufgabe**

Sie können überprüfen, ob die Erweiterungs-Shelfs mit der Appliance verbunden sind, indem Sie die folgenden Informationen im Installationsprogramm der StorageGRID Appliance anzeigen:

• Die **Home** Seite enthält eine Nachricht über Erweiterungsregale.

**O** The storage system contains 2 expansion shelves.

• Die Seite **Erweitert** > **RAID-Modus** zeigt anhand der Anzahl der Laufwerke an, ob das Gerät Erweiterungseinschübe enthält oder nicht. Im folgenden Screenshot werden beispielsweise zwei SSDs und 178 HDDs angezeigt. Ein SG6060 mit zwei Erweiterungs-Shelfs enthält insgesamt 180 Laufwerke.

#### **Configure RAID Mode**

This appliance contains the following drives.

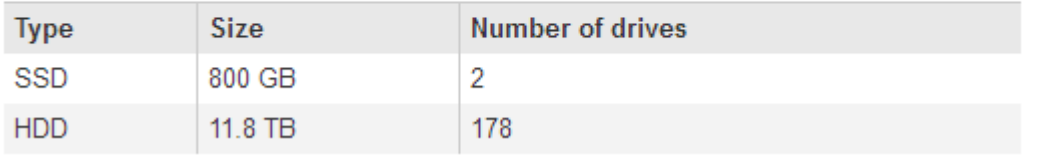

Wenn die Seiten des Installationsprogramms für StorageGRID-Geräte nicht angeben, dass Erweiterungs-Shelfs vorhanden sind, gehen Sie wie folgt vor.

#### **Schritte**

- 1. Vergewissern Sie sich, dass alle erforderlichen Kabel fest angeschlossen sind. Siehe ["Kabelgerät".](https://docs.netapp.com/de-de/storagegrid-appliances/installconfig/cabling-appliance.html)
- 2. Stellen Sie sicher, dass Sie die Erweiterungs-Shelfs eingeschaltet haben. Siehe ["Anschließen des Netzes](https://docs.netapp.com/de-de/storagegrid-appliances/installconfig/connecting-power-cords-and-applying-power.html) [und Anwenden der Stromversorgung \(SG6000\)"](https://docs.netapp.com/de-de/storagegrid-appliances/installconfig/connecting-power-cords-and-applying-power.html).
- 3. Wenn Sie Hilfe bei der Behebung eines Problems benötigen, wenden Sie sich an den technischen Support.

#### **Es konnte keine Verbindung zur SG5700 Appliance hergestellt werden**

Wenn Sie keine Verbindung zur Appliance herstellen können, liegt möglicherweise ein Netzwerkproblem vor, oder die Hardwareinstallation wurde möglicherweise nicht erfolgreich abgeschlossen.

#### **Schritte**

- 1. Wenn Sie keine Verbindung zum SANtricity-System-Manager herstellen können:
	- a. Versuchen Sie, die Appliance mithilfe der IP-Adresse für den E2800 Controller im Managementnetzwerk für SANtricity System Manager zu pingen: **ping** *E2800\_Controller\_IP*
	- b. Wenn Sie keine Antwort vom Ping erhalten, bestätigen Sie, dass Sie die richtige IP-Adresse verwenden.

Verwenden Sie die IP-Adresse für den Management-Port 1 auf dem E2800-Controller.

c. Wenn die IP-Adresse korrekt ist, überprüfen Sie die Geräteverkabelung und das Netzwerk-Setup.

Falls das Problem dadurch nicht behoben werden kann, wenden Sie sich an den technischen Support.

- d. Wenn der Ping erfolgreich war, öffnen Sie einen Webbrowser.
- e. Geben Sie die URL für SANtricity System Manager ein: **https://***E2800\_Controller\_IP*

Die Login-Seite für SANtricity System Manager wird angezeigt.

- 2. Wenn keine Verbindung zum E5700SG Controller hergestellt werden kann:
	- a. Versuchen Sie, die Appliance mithilfe der IP-Adresse für den E5700SG-Controller zu pingen: **ping** *E5700SG\_Controller\_IP*
	- b. Wenn Sie keine Antwort vom Ping erhalten, bestätigen Sie, dass Sie die richtige IP-Adresse verwenden.

Sie können die IP-Adresse der Appliance im Grid-Netzwerk, im Admin-Netzwerk oder im Client-Netzwerk verwenden.

c. Wenn die IP-Adresse korrekt ist, überprüfen Sie die Geräteverkabelung, SFP-Transceiver und das Netzwerk-Setup.

Falls das Problem dadurch nicht behoben werden kann, wenden Sie sich an den technischen Support.

- d. Wenn der Ping erfolgreich war, öffnen Sie einen Webbrowser.
- e. Geben Sie die URL für das StorageGRID-Appliance-Installationsprogramm ein: **https://***E5700SG\_Controller\_IP***:8443**

Die Startseite wird angezeigt.

## **HE-Fehler: Fehler beim Synchronisieren mit SANtricity OS Software (SG5700)**

Auf der 7-Segment-Anzeige auf dem Compute-Controller wird ein HE-Fehlercode angezeigt, wenn der StorageGRID-Appliance-Installer nicht mit der SANtricity OS-Software synchronisiert werden kann.

### **Über diese Aufgabe**

Wenn ein HE-Fehlercode angezeigt wird, führen Sie diese Korrekturmaßnahme durch.

### **Schritte**

- 1. Überprüfen Sie die Integrität der beiden SAS Interconnect-Kabel und vergewissern Sie sich, dass sie sicher angeschlossen sind.
- 2. Ersetzen Sie je nach Bedarf ein oder beide Kabel, und versuchen Sie es erneut.
- 3. Falls das Problem dadurch nicht behoben werden kann, wenden Sie sich an den technischen Support.

## <span id="page-34-0"></span>**Fehlerbehebung bei Hardwareinstallation (SG6100)**

Wenn während der Installation Probleme auftreten, können Sie die Fehlerbehebungsinformationen zu Hardware-Setup- und Konnektivitätsproblemen überprüfen.

## **Anzeigen von Startcodes**

Wenn Sie das Gerät mit Strom versorgen, protokolliert der BMC eine Reihe von Startcodes. Sie können diese Codes auf einer grafischen Konsole anzeigen, die mit dem BMC-Management-Port verbunden ist.

#### **Bevor Sie beginnen**

- Sie wissen, wie es geht ["Rufen Sie das BMC-Dashboard auf"](https://docs.netapp.com/de-de/storagegrid-appliances/installconfig/accessing-bmc-interface.html).
- Wenn Sie Seriell-über-LAN (SOL) verwenden möchten, haben Sie Erfahrung mit IPMI SOL-Konsolenanwendungen.

#### **Schritte**

1. Wählen Sie eine der folgenden Methoden, um die Startcodes für den Gerätesteuerung anzuzeigen, und sammeln Sie die erforderlichen Geräte.

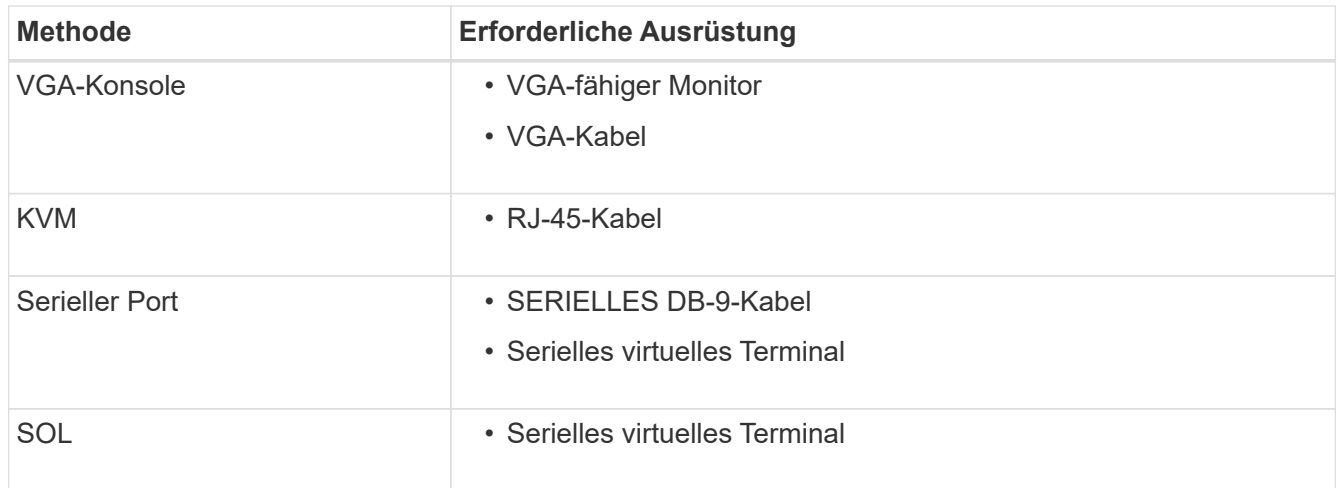

- 2. Wenn Sie eine VGA-Konsole verwenden, führen Sie die folgenden Schritte aus:
	- a. Schließen Sie einen VGA-fähigen Monitor an den VGA-Anschluss auf der Rückseite des Geräts an.
	- b. Zeigen Sie die Codes an, die auf dem Monitor angezeigt werden.
- 3. Wenn Sie BMC KVM verwenden, führen Sie die folgenden Schritte aus:
	- a. Stellen Sie eine Verbindung zum BMC-Verwaltungsanschluss her, und melden Sie sich bei der BMC-Webschnittstelle an.
	- b. Wählen Sie **Fernbedienung**.
	- c. Starten Sie KVM.
	- d. Zeigen Sie die Codes auf dem virtuellen Monitor an.
- 4. Wenn Sie einen seriellen Port und ein Terminal verwenden, führen Sie die folgenden Schritte aus:
	- a. Schließen Sie den seriellen USB-Anschluss an der Rückseite des Geräts an.
	- b. Einstellungen verwenden 115200 8-N-1.
	- c. Zeigen Sie die Codes an, die über der seriellen Klemme gedruckt wurden.
- 5. Wenn Sie SOL verwenden, führen Sie die folgenden Schritte aus:
	- a. Stellen Sie mithilfe der BMC-IP-Adresse und der Anmeldedaten eine Verbindung zum IPMI SOL her.
- b. Die Codes auf dem virtuellen seriellen Terminal anzeigen.
- 6. Verwenden Sie die Tabelle, um die Codes für Ihr Gerät zu suchen.

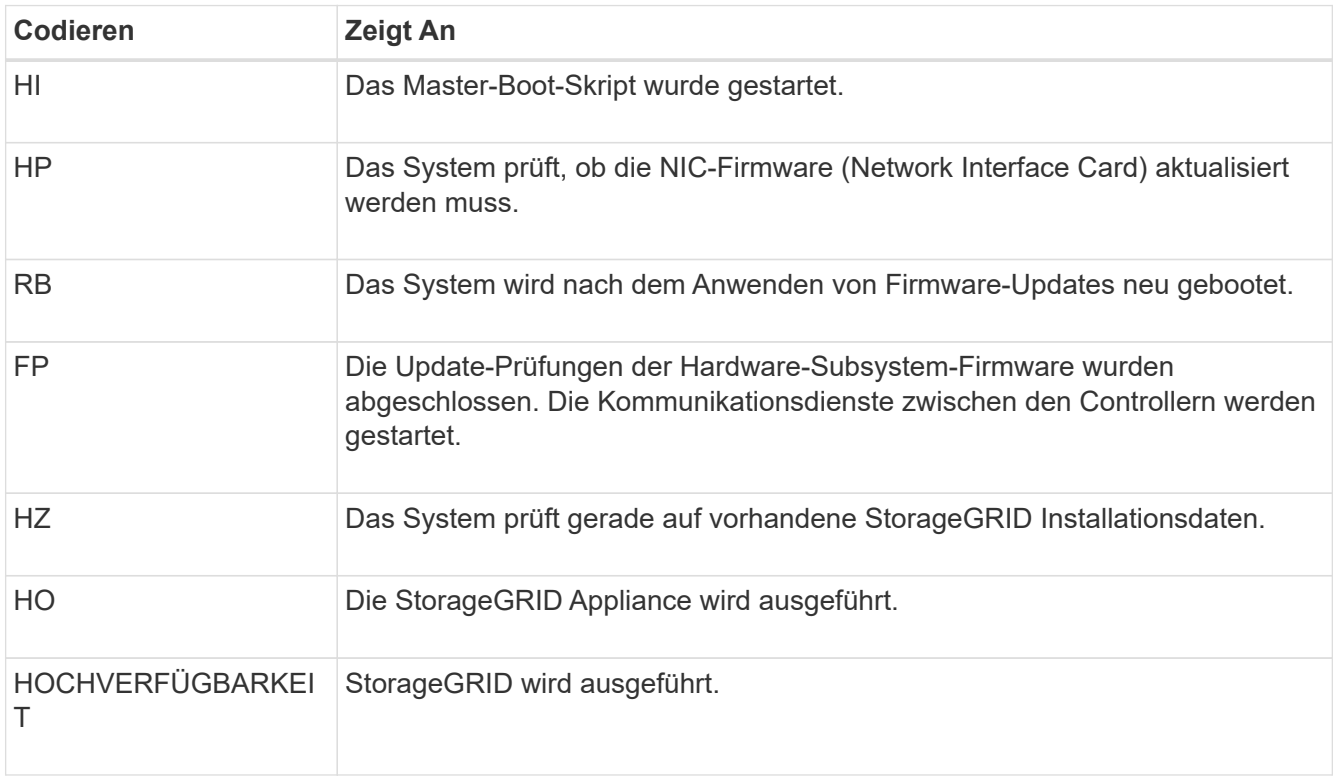

## **Fehlercodes anzeigen**

Wenn beim Starten der Appliance ein Hardwarefehler auftritt, meldet der BMC einen Fehlercode. Bei Bedarf können Sie diese Fehlercodes über die BMC-Schnittstelle anzeigen und dann mit dem technischen Support zusammenarbeiten, um das Problem zu lösen.

#### **Bevor Sie beginnen**

• Sie wissen, wie es geht ["Rufen Sie das BMC-Dashboard auf"](https://docs.netapp.com/de-de/storagegrid-appliances/installconfig/accessing-bmc-interface.html).

#### **Schritte**

- 1. Wählen Sie im BMC-Dashboard **BIOS POST Code** aus.
- 2. Überprüfen Sie die angezeigten Informationen für den aktuellen Code und den vorherigen Code.

Wenn einer der folgenden Fehlercodes angezeigt wird, wenden Sie sich an den technischen Support, um das Problem zu beheben.

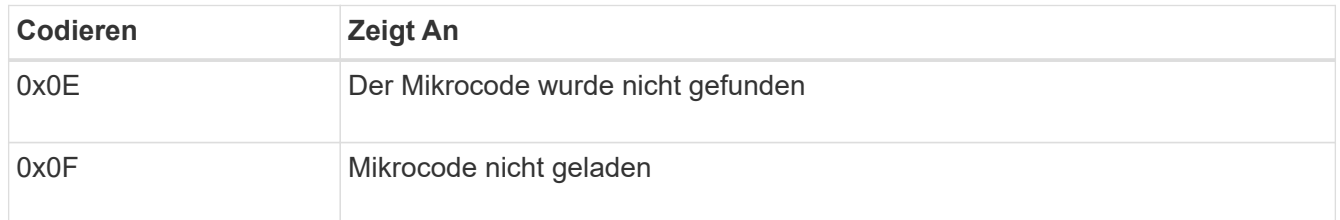

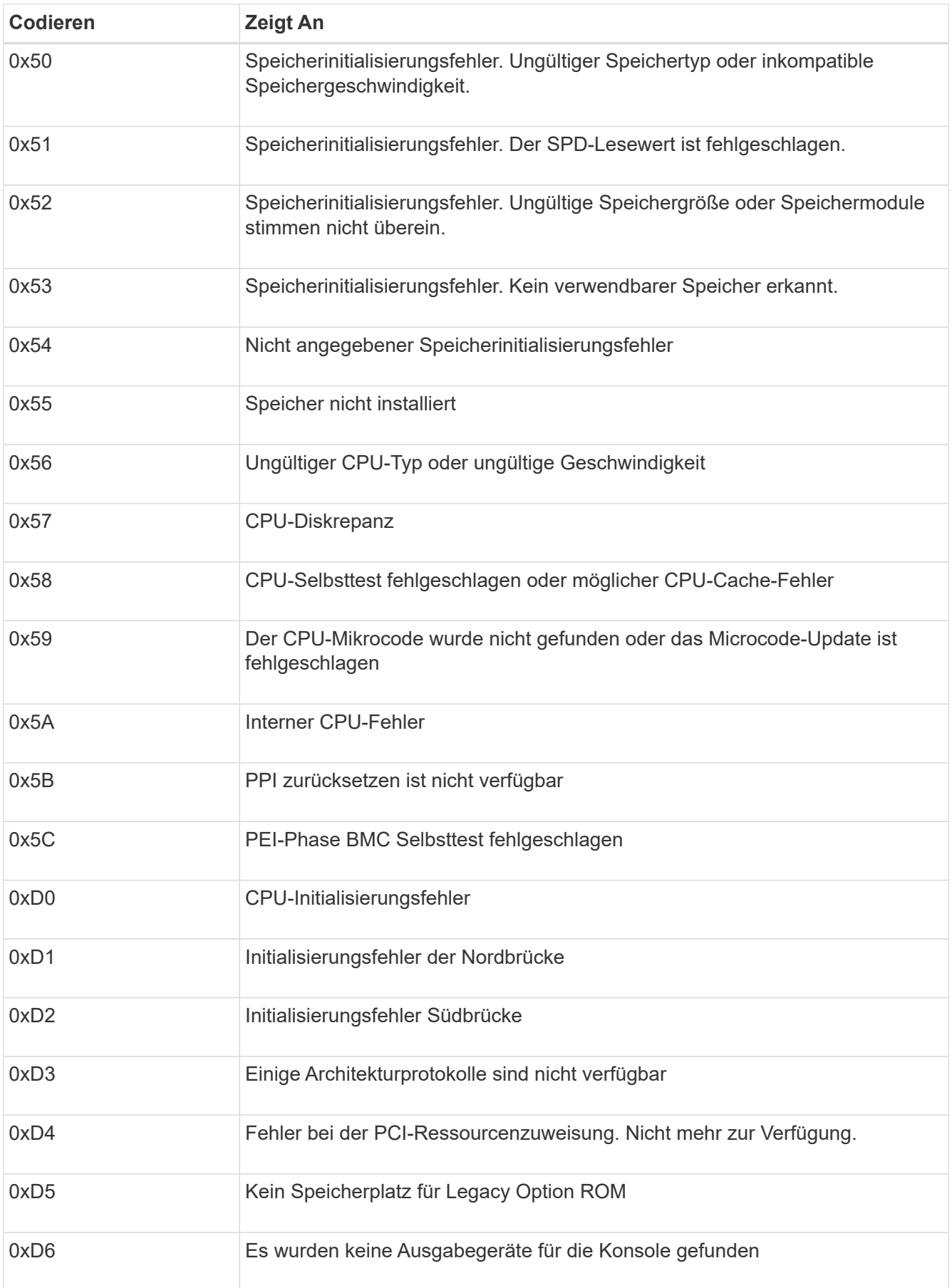

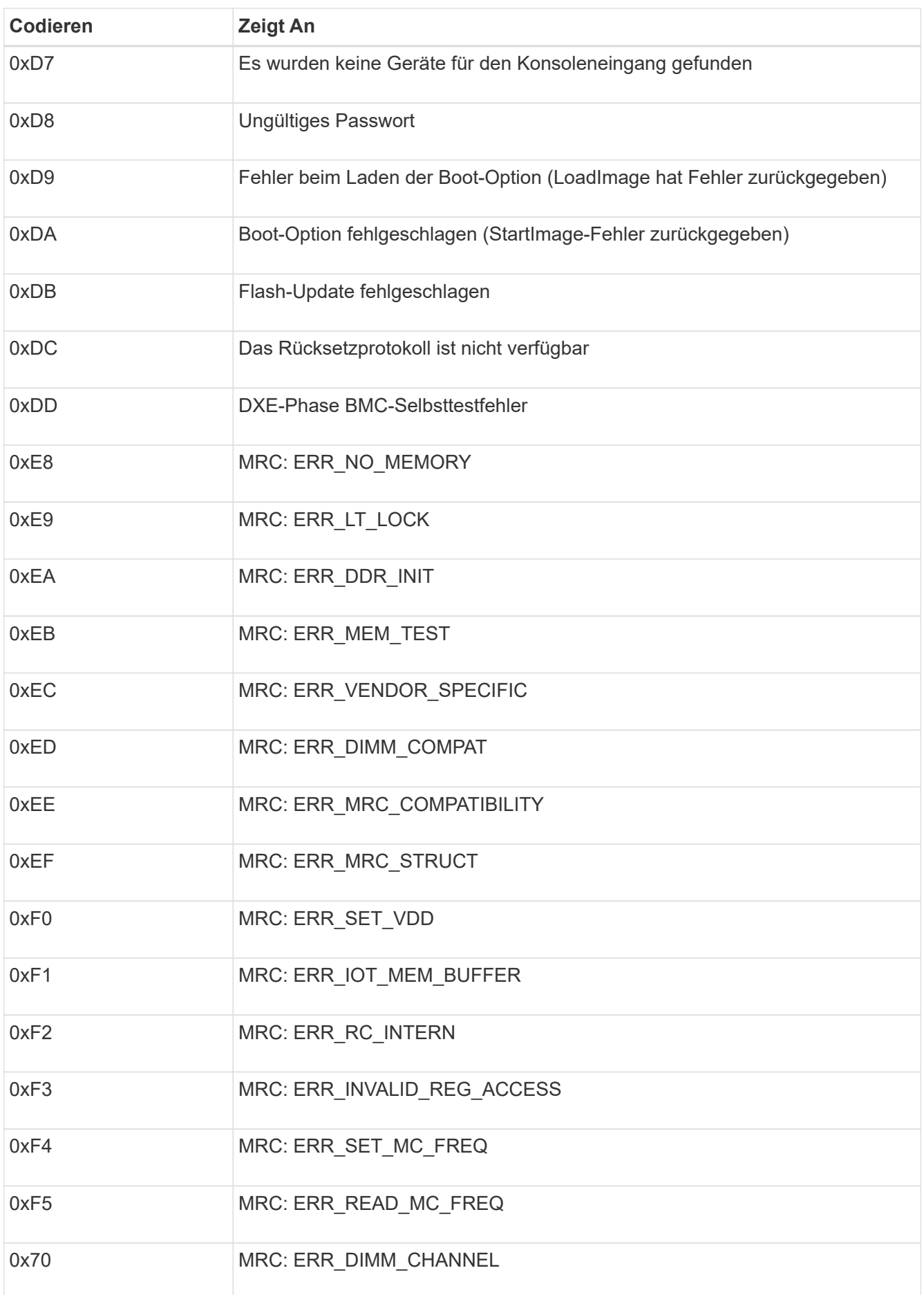

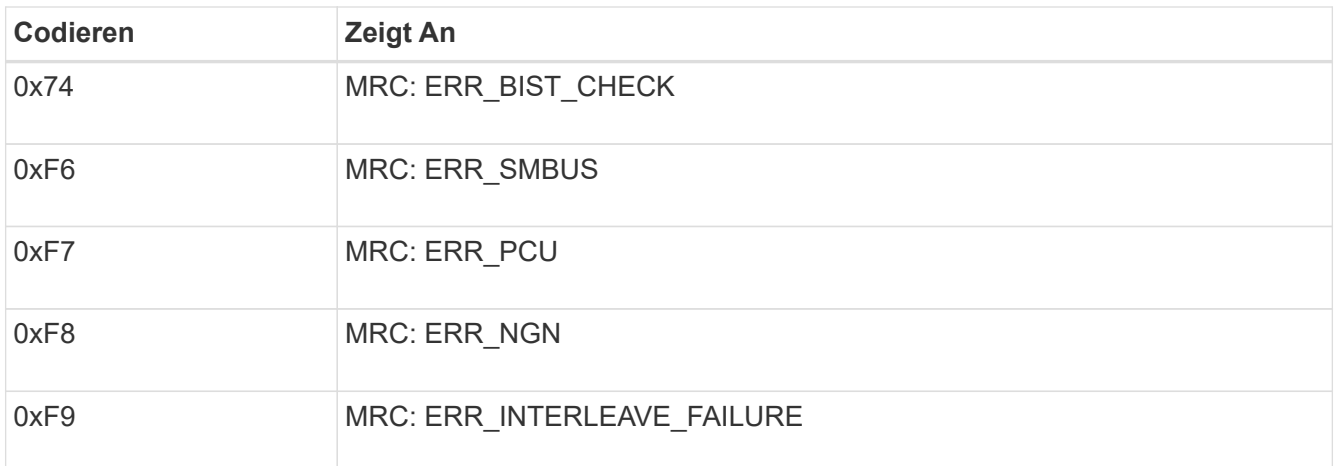

## **Die Hardware-Einrichtung scheint zu hängen**

Das Installationsprogramm von StorageGRID Appliance ist möglicherweise nicht verfügbar, wenn Hardwarefehler oder Verkabelungsfehler eine Ausführung der Appliance verhindern.

#### **Schritte**

- 1. Überprüfen Sie die LEDs am Gerät sowie die im BMC angezeigten Boot- und Fehlercodes.
- 2. Wenn Sie Hilfe bei der Behebung eines Problems benötigen, wenden Sie sich an den technischen Support.

## **Verbindungsprobleme**

Wenn Sie keine Verbindung zur Appliance herstellen können, liegt möglicherweise ein Netzwerkproblem vor, oder die Hardwareinstallation wurde möglicherweise nicht erfolgreich abgeschlossen.

### **Schritte**

- 1. Versuchen Sie, das Gerät mit der IP-Adresse des Geräts zu pingen : **ping** *appliance\_IP*
- 2. Wenn Sie keine Antwort vom Ping erhalten, bestätigen Sie, dass Sie die richtige IP-Adresse verwenden.

Sie können die IP-Adresse der Appliance im Grid-Netzwerk, im Admin-Netzwerk oder im Client-Netzwerk verwenden.

- 3. Wenn die IP-Adresse korrekt ist, überprüfen Sie die Geräteverkabelung, QSFP- oder SFP-Transceiver und die Netzwerkeinrichtung.
- 4. Wenn ein physischer Zugang zur Appliance verfügbar ist, können Sie eine direkte Verbindung zur permanenten Link-lokalen IP verwenden 169.254.0.1 Um die Controller-Netzwerkkonfiguration zu überprüfen und bei Bedarf zu aktualisieren. Detaillierte Anweisungen finden Sie in Schritt 2 unter ["Rufen](https://docs.netapp.com/de-de/storagegrid-appliances/installconfig/accessing-storagegrid-appliance-installer.html) [Sie das Installationsprogramm für StorageGRID-Appliances auf"](https://docs.netapp.com/de-de/storagegrid-appliances/installconfig/accessing-storagegrid-appliance-installer.html).

Falls das Problem dadurch nicht behoben werden kann, wenden Sie sich an den technischen Support.

- 5. Wenn der Ping erfolgreich war, öffnen Sie einen Webbrowser.
- 6. Geben Sie die URL für das StorageGRID-Appliance-Installationsprogramm ein: **https://***appliances\_controller\_IP***:8443**

Die Startseite wird angezeigt.

#### **Copyright-Informationen**

Copyright © 2024 NetApp. Alle Rechte vorbehalten. Gedruckt in den USA. Dieses urheberrechtlich geschützte Dokument darf ohne die vorherige schriftliche Genehmigung des Urheberrechtsinhabers in keiner Form und durch keine Mittel – weder grafische noch elektronische oder mechanische, einschließlich Fotokopieren, Aufnehmen oder Speichern in einem elektronischen Abrufsystem – auch nicht in Teilen, vervielfältigt werden.

Software, die von urheberrechtlich geschütztem NetApp Material abgeleitet wird, unterliegt der folgenden Lizenz und dem folgenden Haftungsausschluss:

DIE VORLIEGENDE SOFTWARE WIRD IN DER VORLIEGENDEN FORM VON NETAPP ZUR VERFÜGUNG GESTELLT, D. H. OHNE JEGLICHE EXPLIZITE ODER IMPLIZITE GEWÄHRLEISTUNG, EINSCHLIESSLICH, JEDOCH NICHT BESCHRÄNKT AUF DIE STILLSCHWEIGENDE GEWÄHRLEISTUNG DER MARKTGÄNGIGKEIT UND EIGNUNG FÜR EINEN BESTIMMTEN ZWECK, DIE HIERMIT AUSGESCHLOSSEN WERDEN. NETAPP ÜBERNIMMT KEINERLEI HAFTUNG FÜR DIREKTE, INDIREKTE, ZUFÄLLIGE, BESONDERE, BEISPIELHAFTE SCHÄDEN ODER FOLGESCHÄDEN (EINSCHLIESSLICH, JEDOCH NICHT BESCHRÄNKT AUF DIE BESCHAFFUNG VON ERSATZWAREN ODER -DIENSTLEISTUNGEN, NUTZUNGS-, DATEN- ODER GEWINNVERLUSTE ODER UNTERBRECHUNG DES GESCHÄFTSBETRIEBS), UNABHÄNGIG DAVON, WIE SIE VERURSACHT WURDEN UND AUF WELCHER HAFTUNGSTHEORIE SIE BERUHEN, OB AUS VERTRAGLICH FESTGELEGTER HAFTUNG, VERSCHULDENSUNABHÄNGIGER HAFTUNG ODER DELIKTSHAFTUNG (EINSCHLIESSLICH FAHRLÄSSIGKEIT ODER AUF ANDEREM WEGE), DIE IN IRGENDEINER WEISE AUS DER NUTZUNG DIESER SOFTWARE RESULTIEREN, SELBST WENN AUF DIE MÖGLICHKEIT DERARTIGER SCHÄDEN HINGEWIESEN WURDE.

NetApp behält sich das Recht vor, die hierin beschriebenen Produkte jederzeit und ohne Vorankündigung zu ändern. NetApp übernimmt keine Verantwortung oder Haftung, die sich aus der Verwendung der hier beschriebenen Produkte ergibt, es sei denn, NetApp hat dem ausdrücklich in schriftlicher Form zugestimmt. Die Verwendung oder der Erwerb dieses Produkts stellt keine Lizenzierung im Rahmen eines Patentrechts, Markenrechts oder eines anderen Rechts an geistigem Eigentum von NetApp dar.

Das in diesem Dokument beschriebene Produkt kann durch ein oder mehrere US-amerikanische Patente, ausländische Patente oder anhängige Patentanmeldungen geschützt sein.

ERLÄUTERUNG ZU "RESTRICTED RIGHTS": Nutzung, Vervielfältigung oder Offenlegung durch die US-Regierung unterliegt den Einschränkungen gemäß Unterabschnitt (b)(3) der Klausel "Rights in Technical Data – Noncommercial Items" in DFARS 252.227-7013 (Februar 2014) und FAR 52.227-19 (Dezember 2007).

Die hierin enthaltenen Daten beziehen sich auf ein kommerzielles Produkt und/oder einen kommerziellen Service (wie in FAR 2.101 definiert) und sind Eigentum von NetApp, Inc. Alle technischen Daten und die Computersoftware von NetApp, die unter diesem Vertrag bereitgestellt werden, sind gewerblicher Natur und wurden ausschließlich unter Verwendung privater Mittel entwickelt. Die US-Regierung besitzt eine nicht ausschließliche, nicht übertragbare, nicht unterlizenzierbare, weltweite, limitierte unwiderrufliche Lizenz zur Nutzung der Daten nur in Verbindung mit und zur Unterstützung des Vertrags der US-Regierung, unter dem die Daten bereitgestellt wurden. Sofern in den vorliegenden Bedingungen nicht anders angegeben, dürfen die Daten ohne vorherige schriftliche Genehmigung von NetApp, Inc. nicht verwendet, offengelegt, vervielfältigt, geändert, aufgeführt oder angezeigt werden. Die Lizenzrechte der US-Regierung für das US-Verteidigungsministerium sind auf die in DFARS-Klausel 252.227-7015(b) (Februar 2014) genannten Rechte beschränkt.

### **Markeninformationen**

NETAPP, das NETAPP Logo und die unter [http://www.netapp.com/TM](http://www.netapp.com/TM\) aufgeführten Marken sind Marken von NetApp, Inc. Andere Firmen und Produktnamen können Marken der jeweiligen Eigentümer sein.